# Nextiva Contact Center Supervisor Guide

Version 1.0

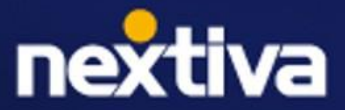

#### **Table of Contents**

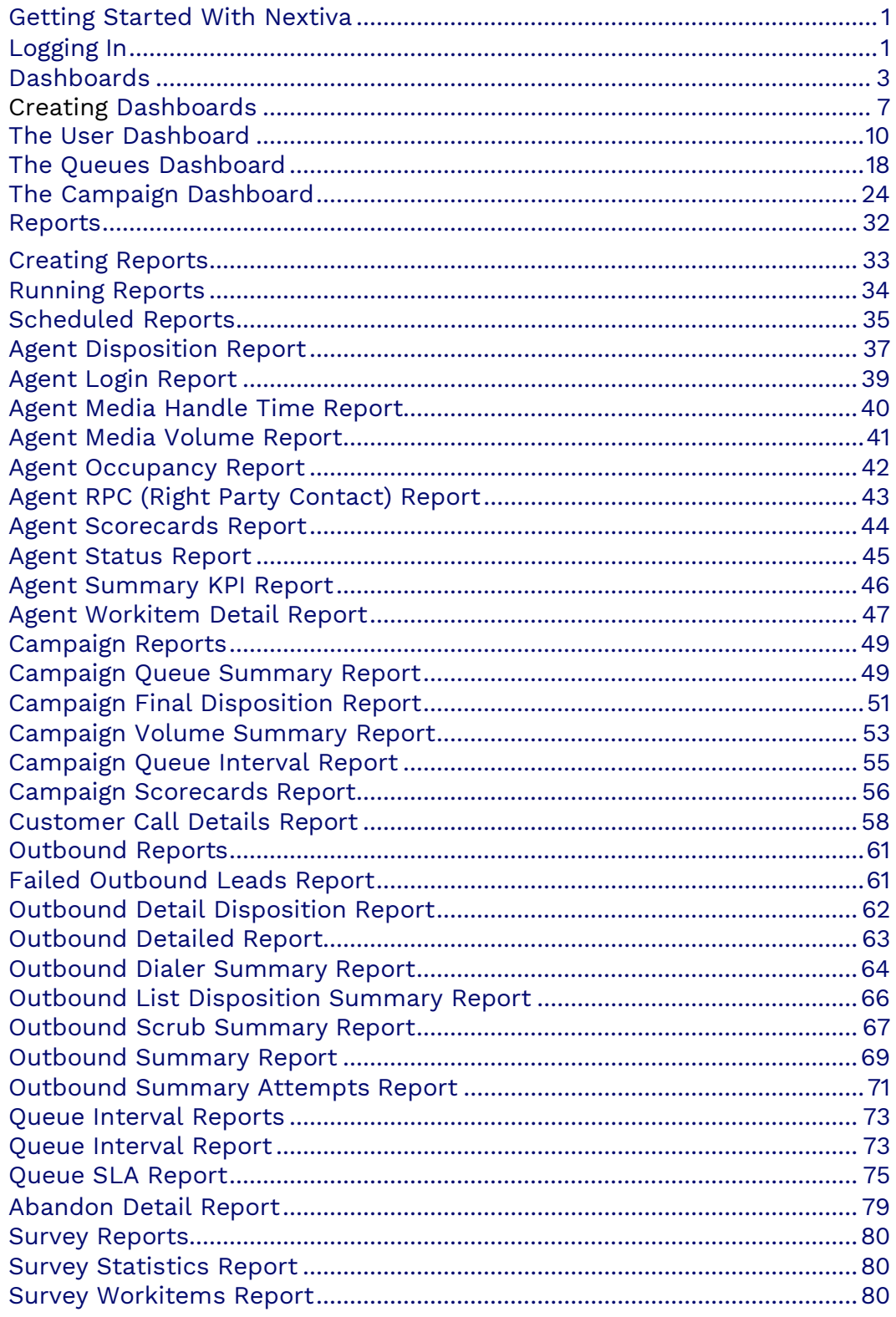

# <span id="page-2-0"></span>**Getting Started**

Nextiva Contact Center is an enterprise-grade contact center that handles complex requirements, advanced automation, and journey orchestration using the warmth of human conversation and the scale of AI and automated interactions. Engineered on cutting-edge API and microservice architecture, Nextiva Contact Center is futureproof—ensuring longevity and adaptability within our rapidly evolving market. Only Nextiva offers the magic combo—open architecture + deep automation that enables businesses to manage high-volume, high-complexity environments.

# **Logging In**

We recommend using Google Chrome web browser to ensure the best possible experience and avoid any potential issues or errors.

Visit [nextiva.thrio.io](https://nextiva.thrio.io/lioncc/) and enter your email address and password. Click **Login**.

**NOTE:** If you have forgotten or lost your password, you can reset it by selecting Forgot Password. Follow the instructions provided in the email. The link will only be valid for 24 hours.

#### **Language Options**

You can change the language settings by clicking the **Flag** on the top right. Nextiva currently supports English, Spanish, French, and Portuguese.

# <span id="page-3-0"></span>**Dashboards**

Dashboards allow supervisors to access different tables and graphs to supervise users, queues, interactions, campaigns, etc. Dashboards are real-time reporting displays that allow you to view information on agents, workitems, queues, and campaigns.

## **Opening Dashboards**

Click the **Dashboard** icon at the top left. You can open the dashboards in the Current Window or in a New Window. Then, you can choose to open all dashboards assigned to your user or a specific one.

If you choose to open in a new window, the dashboard(s) will open in new tabs in the browser. The names on the tabs will match the name of the dashboard(s) that have been opened.

### nextiva

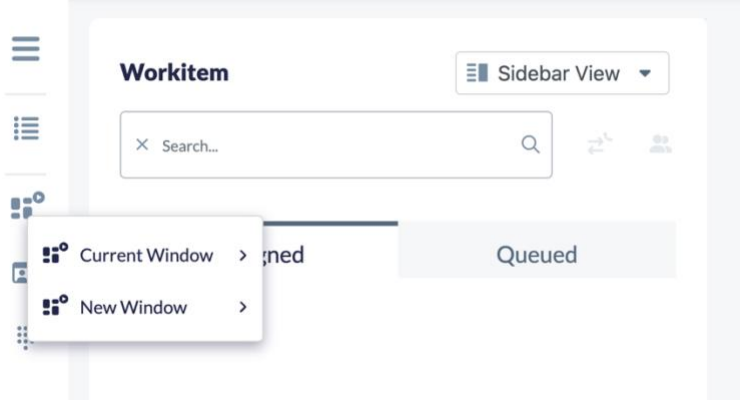

## **Dashboard user interface**

There are similar components when opening any dashboard. These components include:

- [Filters](#page-3-1)
- Column [headers](#page-3-2)
- [Graphs](#page-4-1)

### <span id="page-3-1"></span>**Filters**

When you open a Dashboard, you will see a drop-down menu that allows you to filter by the different workitems. You can filter by:

- Voice
- SMS
- Chats
- Emails
- Inbound Calls
- Outbound Calls
- Predictive
- Progressive
- Inbound SMS
- Outbound SMS
- Offline
- <span id="page-3-2"></span>• Realtime

### **Column Headers**

Each dashboard has different column headers. Supervisors can modify these headers, and the changes will be saved in their profile.

**NOTE:** Additional fields from the database can also be added to the dashboards in the **Custom Fields** field.

#### **Removing Columns**

Right-click on any of the dashboard column headers and choose **Remove column** or **Reset Grid**. Resetting the grid will restore the default configuration.

#### **Adding Columns**

To add back a column that was previously removed, right-click on any column header and choose **Add Column**.

#### **Sorting Columns**

You can move the columns to different positions in the dashboard by clicking on a column header and dragging it to the location you would prefer.

### <span id="page-4-1"></span>**Graphs**

A graphical display of information is presented in the bottom half of some of the dashboards.

If you do not wish to view the graphs, you can turn them off by selecting the **Hide Graphics** icon at the top right corner of the dashboard.

Using the drop-down arrow in the graphical area, there are options to show the graphs using different filters.

## **Exporting Dashboards to CSV**

<span id="page-4-0"></span>Each dashboard screen enables users to export the contents as a CSV file by clicking the export button located at the top right of each dashboard.

# **Creating Dashboards**

Search for the **Dashboard** icon in the Options Menu. Click **Plus** (**+**) to the right of the Search field. Under each tab, enter the required information.

#### **Information Tab**

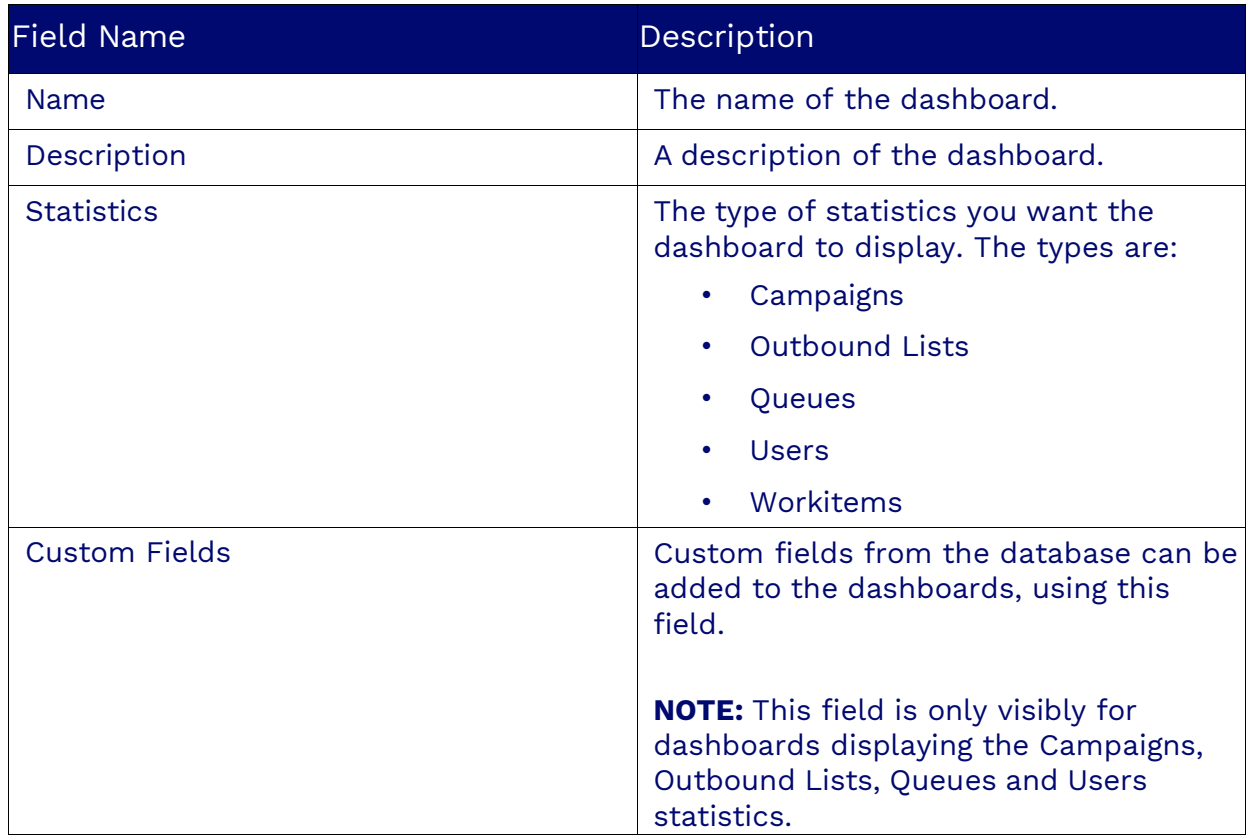

### **Notifications Tab**

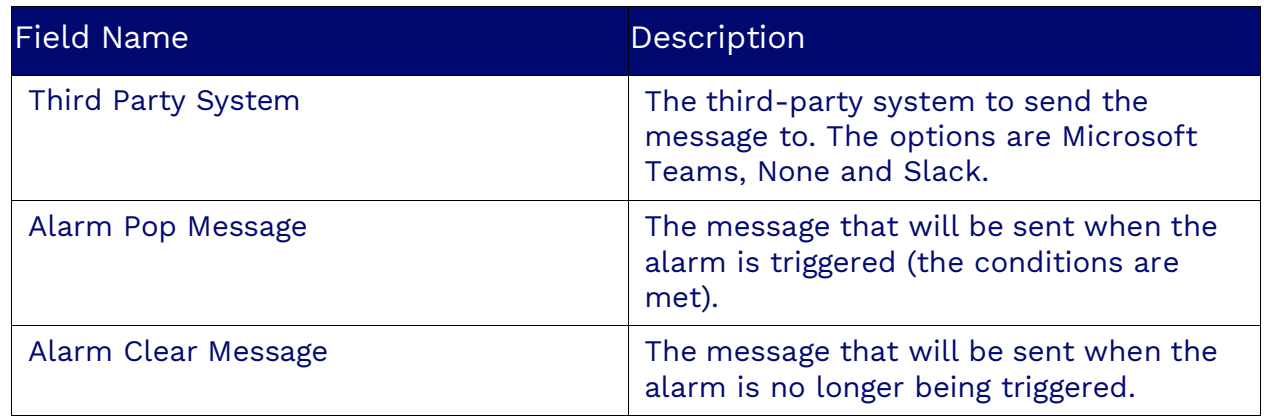

#### **Alarms Tab**

Alarms are a way to see pass or fail conditions for scorecards made up of classifications. In the Alarms tab, you can pick the classifications and/or scorecards you want alarms for.

When an alarm goes off, individual cells in the dashboard can be highlighted instead of the entire row. In a Dashboard object, the Alarms tab must be enabled, and the Alarm on Column option must be enabled.

#### **Microsoft Teams and Slack**

When an alarm is triggered in a dashboard, customizable notifications can be sent to Microsoft Teams and Slack. To send messages, the Dashboard object must have the Third Party System field in the Notifications tab with a value different than "None". These messages will be sent when an alarm is triggered ("Pops") and when the alarm is no longer being triggered ("Clears").

To enable this, an administrative user must configure the third-party information inside the Tenant object on the Nextiva knowledge base in either the Slack Alarms or Microsoft Teams Alarms tabs.

For Microsoft Teams, make sure that in your Azure app, the following permissions are granted to Nextiva:

- ChannelMessage.Send
- ChannelSettings.Read.All
- Chat.ReadWrite
- Mail.ReadWrite
- Mail.Send
- openid
- profile
- Team.ReadBasic.All
- User.Read.All
- User.Read.All
- User.ReadBasic.All

# <span id="page-7-0"></span>**User Dashboard**

The User Dashboard is a powerful tool designed to provide supervisors with a comprehensive overview of user activity, performance, and status. This dashboard features a variety of columns that display essential data about each user, allowing for effective monitoring and management.

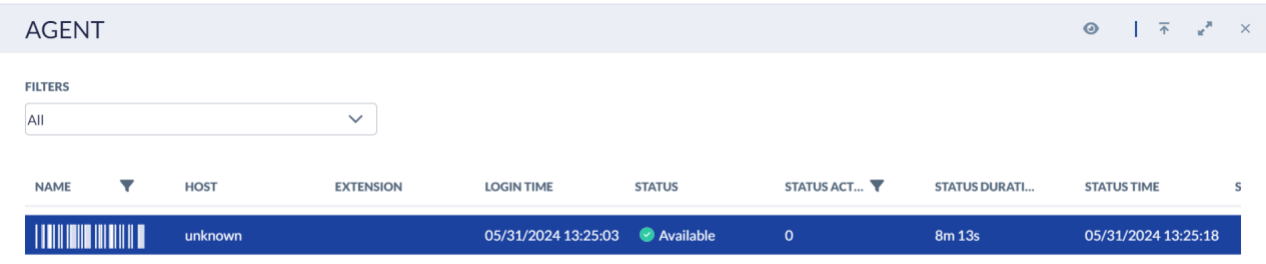

## **Column Headers**

The User Dashboard includes the following column headers, each offering specific insights into user activities and system performance:

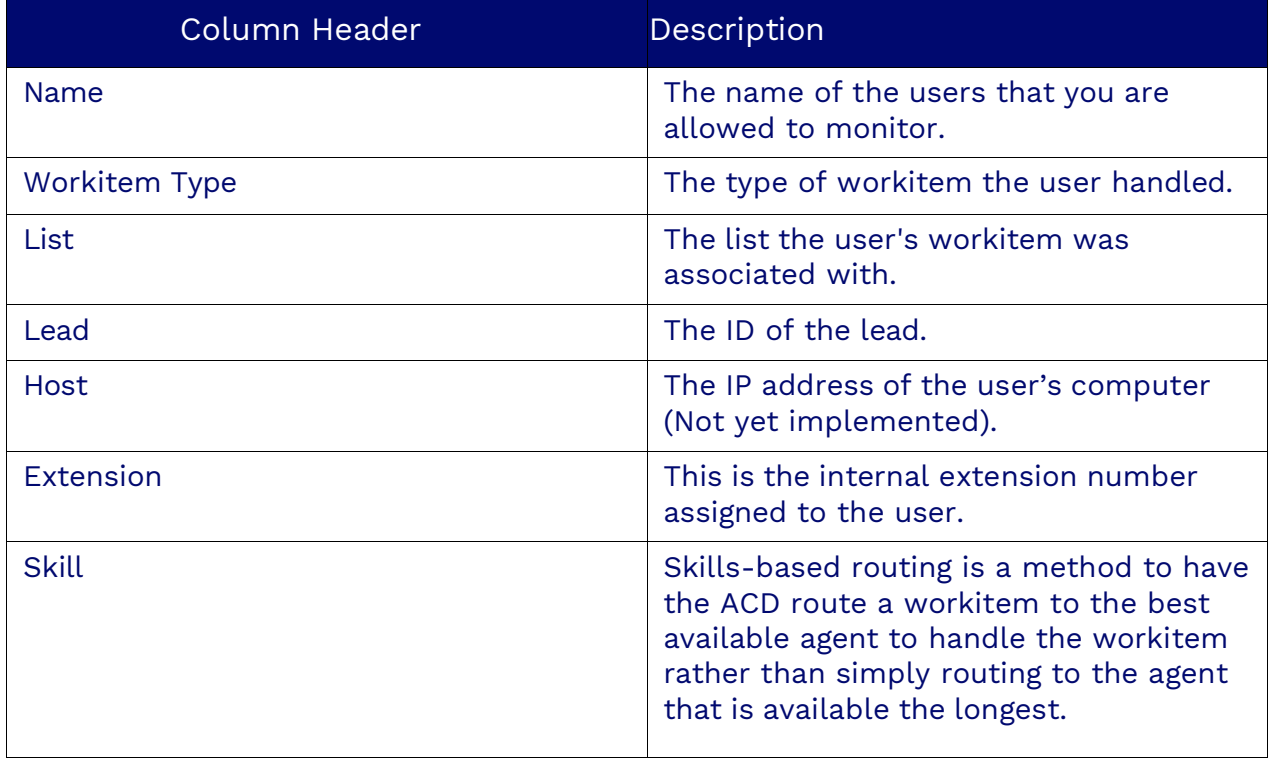

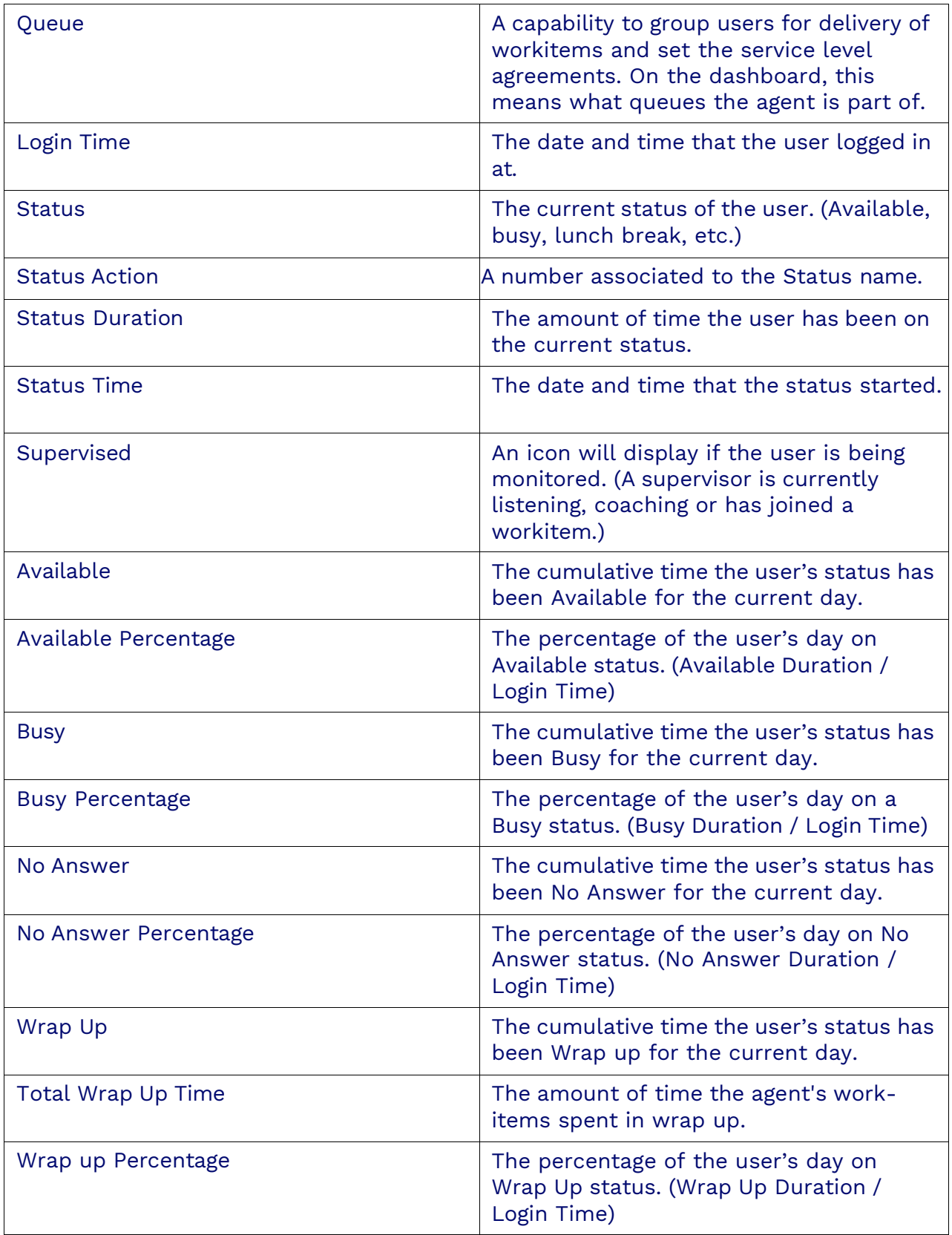

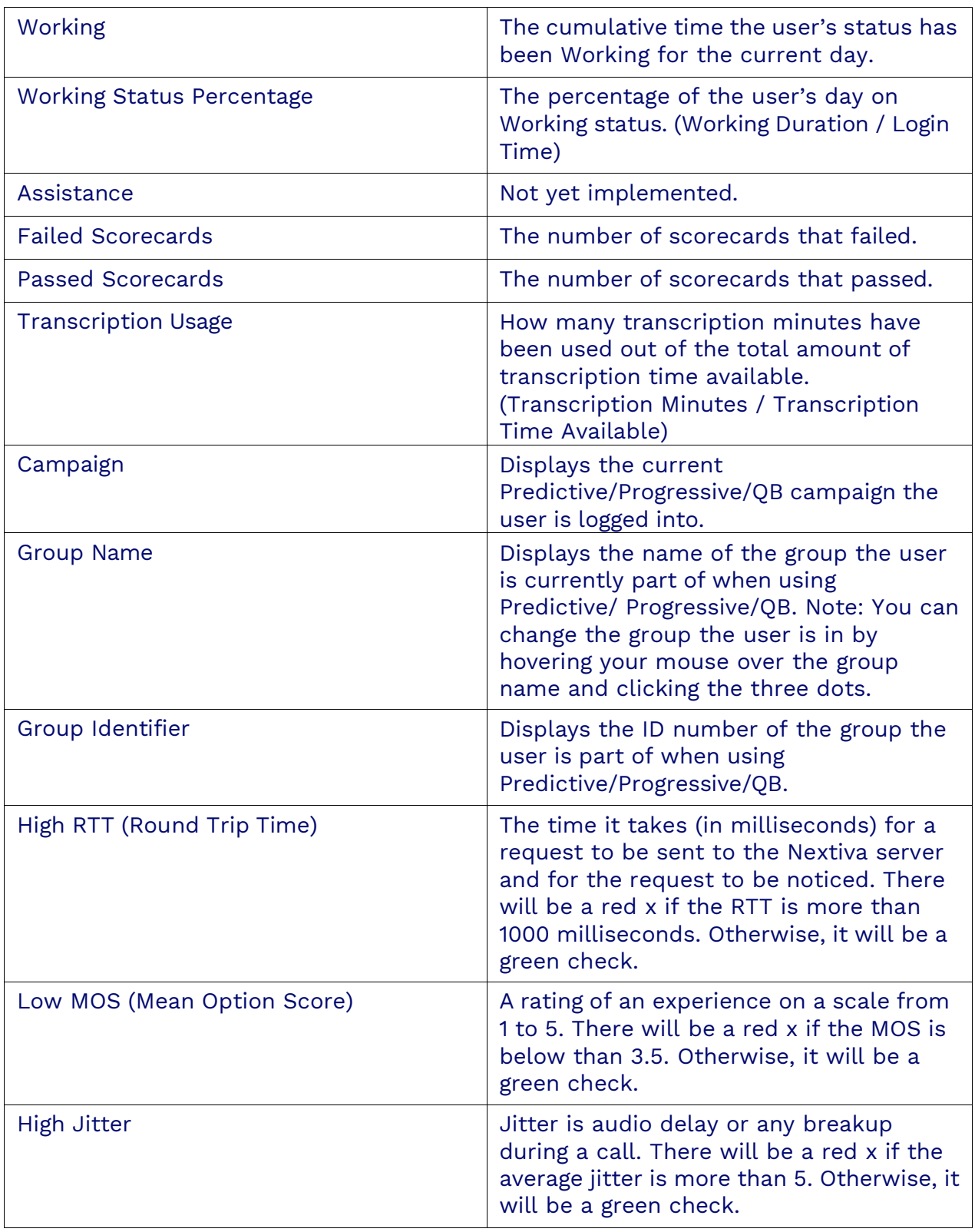

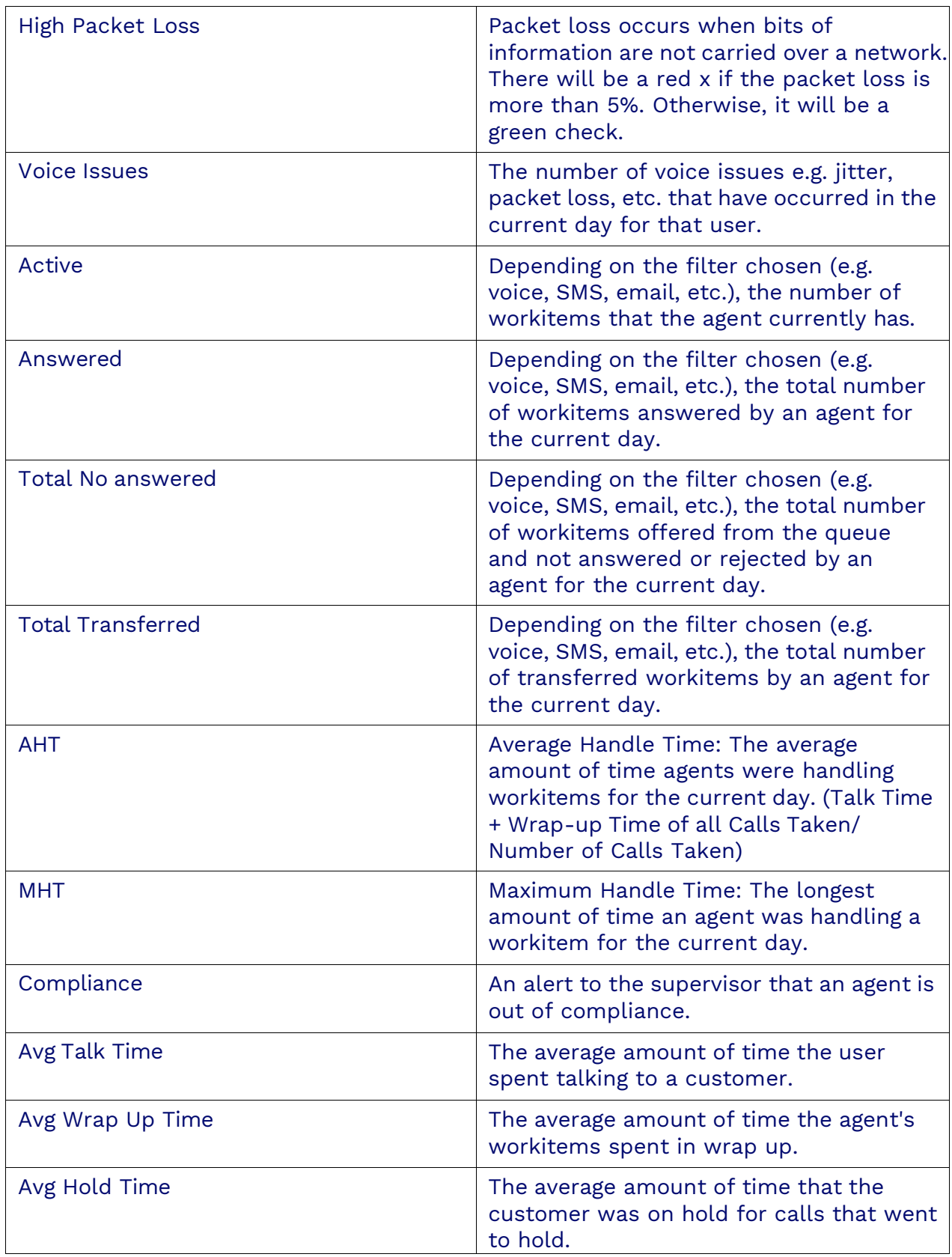

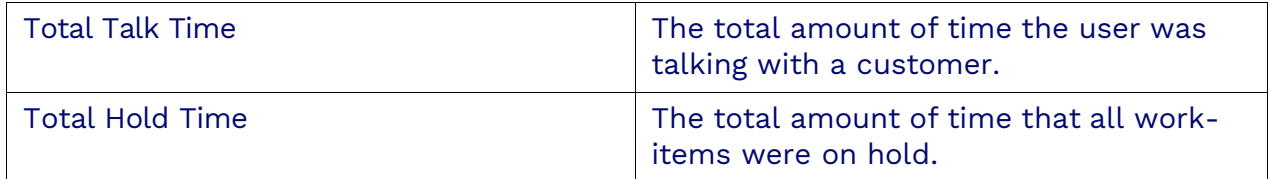

#### **Names**

To filter by Name, click on the **Filter** icon next to the Name column header. Select the user you want to see, then click outside the checklist.

To remove the filter, open it and remove the check mark, or right-click on the column header, and you will have an option to **Reset the Filter Field**.

### **Status Action**

To filter by Status Action, in the User dashboard, click on the filter icon next to the Status Action column header.

- status -1 This will only display users whose status is Working.
- status 0 This will only display users whose status is currently Available.
- status 1 This will only display users whose status is Login.
- status 2 This will only display users whose status is currently Logged Out.
- status 3 This will only display users whose status is Busy.

You can also combine these expressions by using the symbol  $\parallel$ , which stands for OR.

Example: If the following is entered in the filter, the dashboard would only display the users that were Available OR Busy: status ==  $0 \parallel$  status ==  $3 \parallel$ 

### **Arranging Columns**

You can move the columns to different positions in the dashboard by clicking on a column header and dragging it to the location you would prefer.

## **Groups**

Groups are used when using Predictive / Progressive / QB workitems, they can also be used to easily move users in and out of campaigns. There are three steps to setting up the Groups:

### **Step 1: Enabling/Disabling the Grouping Feature**

Search for the **User Profile** icon in the Options Menu and select the user profile.

Under Options, enable **Allow campaign**. When Grouping is disabled, users will need to select the campaign they want to work in after logging into the dialer.

When Grouping is enabled, users will automatically be assigned to the campaign they have been assigned to after logging into the dialer.

### **Step 2: Creating/Modifying Groups**

Search for the **Groups** icon in the Options Menu. Click **Plus** (**+**) to the right of the search field. Enter the required information. Click **Save** to add users to the group.

### **Step 3: Assigning Groups to Campaigns**

Under Groups, click the **Ellipsis** (**…**) to the right of the Group name and select the Group that should be assigned to this campaign from the list that is displayed.

## **Moving a User to a Different Group**

As a Supervisor, you can move a User to a different Predictive/Progressive group through the User Dashboard.

On the row of the user that you wish to modify the Group for, click on the **Ellipsis** (**…**) to the right of the Group name and select the Group.

## **Listen, Coach, or Join a Live Call**

As a Supervisor, you can listen to an agent's live call through the User Dashboard. Right-click on the row of the user you wish to listen to and select the appropriate action from the list displayed.

- **Listen**: Listen to the conversation between the agent and the customer live. Both the agent and customer will not be able to hear you.
- **Coach**: Listen to the conversation between the agent and the customer live. This will allow you to speak to the user, but the customer will not be able to hear you.
- **Join**: Creates a three-way conference call allowing everyone to be able to hear each other.

## **Exporting to CSV**

There are 2 formats when exporting to CSV:

- Formatted Data
- Raw Data

Formatted Data will present the dates in MM/DD/YYYY and the durations in hours, minutes, and seconds.

# <span id="page-14-0"></span>**The Queues Dashboard**

The Queues Dashboard is an essential feature designed to provide supervisors with a detailed overview of queue performance and agent activity. This dashboard offers a variety of columns that display critical data about each queue, enabling effective management and optimization of the contact center's operations.

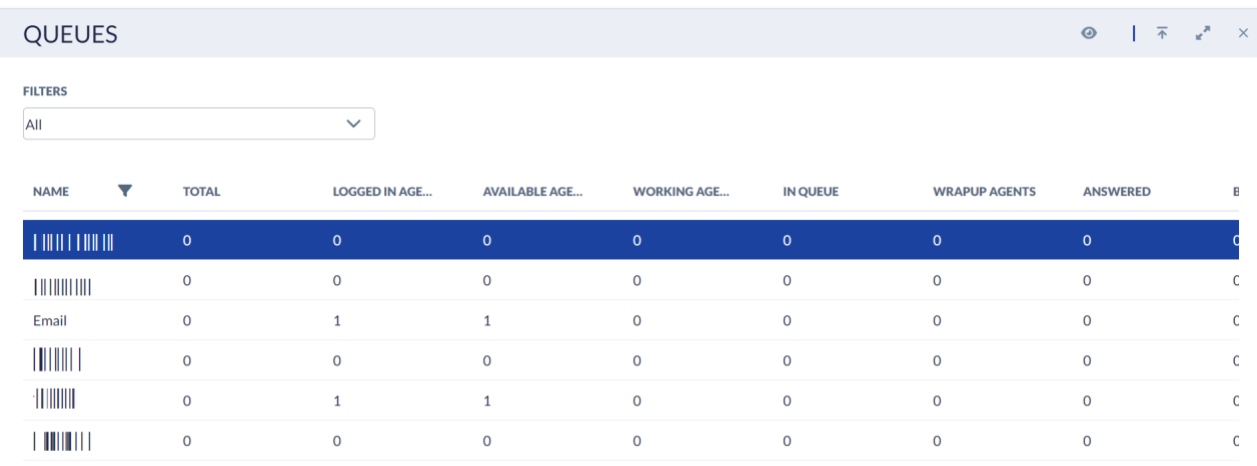

## **Column Headers**

The Queues Dashboard includes the following column headers, each offering specific insights into queue status and performance:

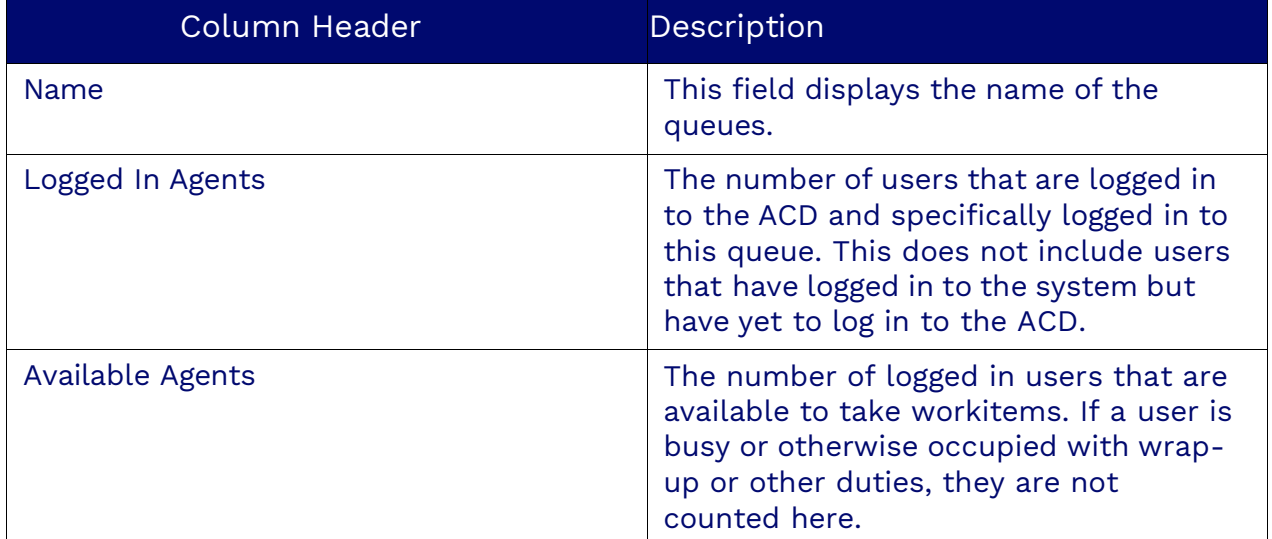

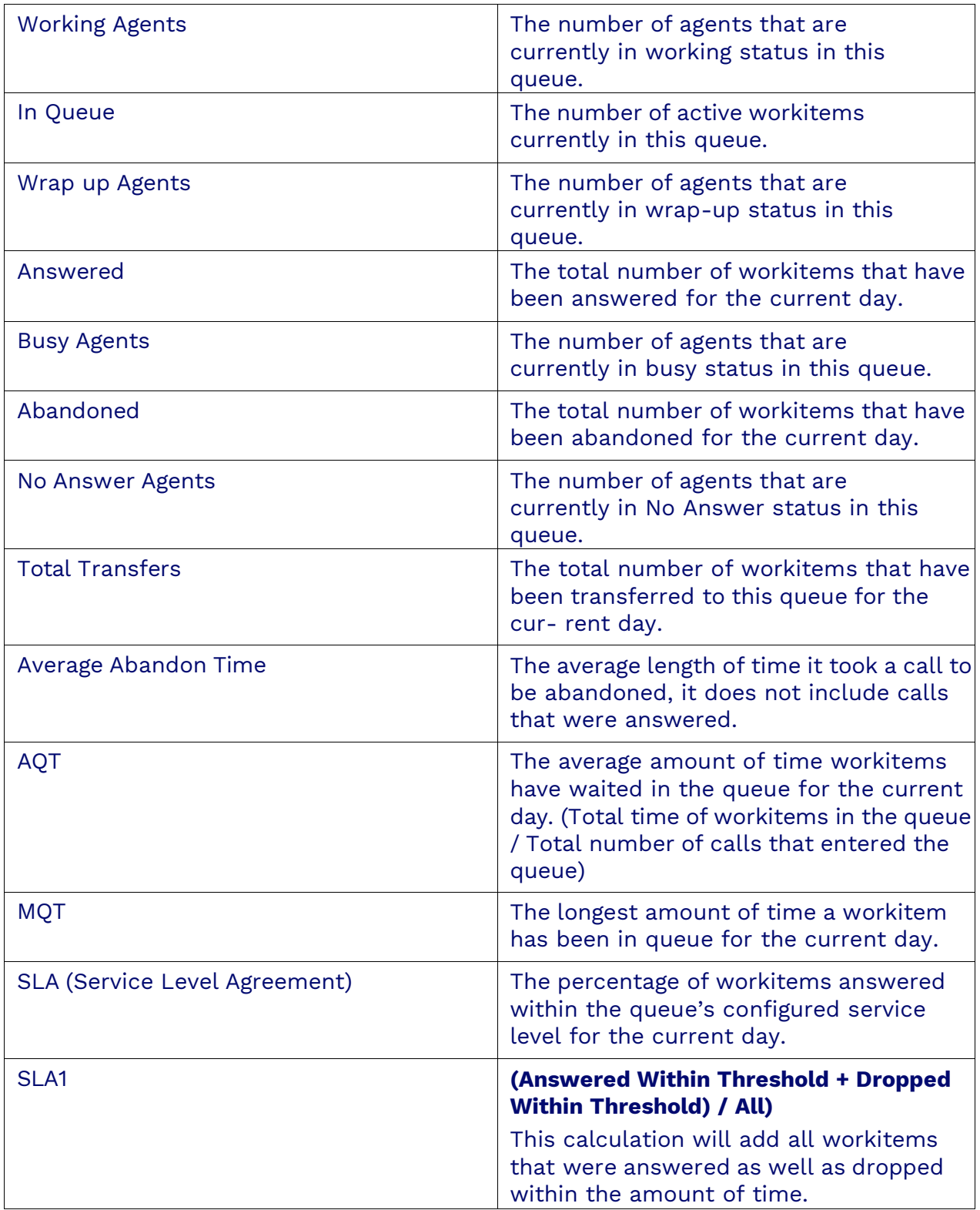

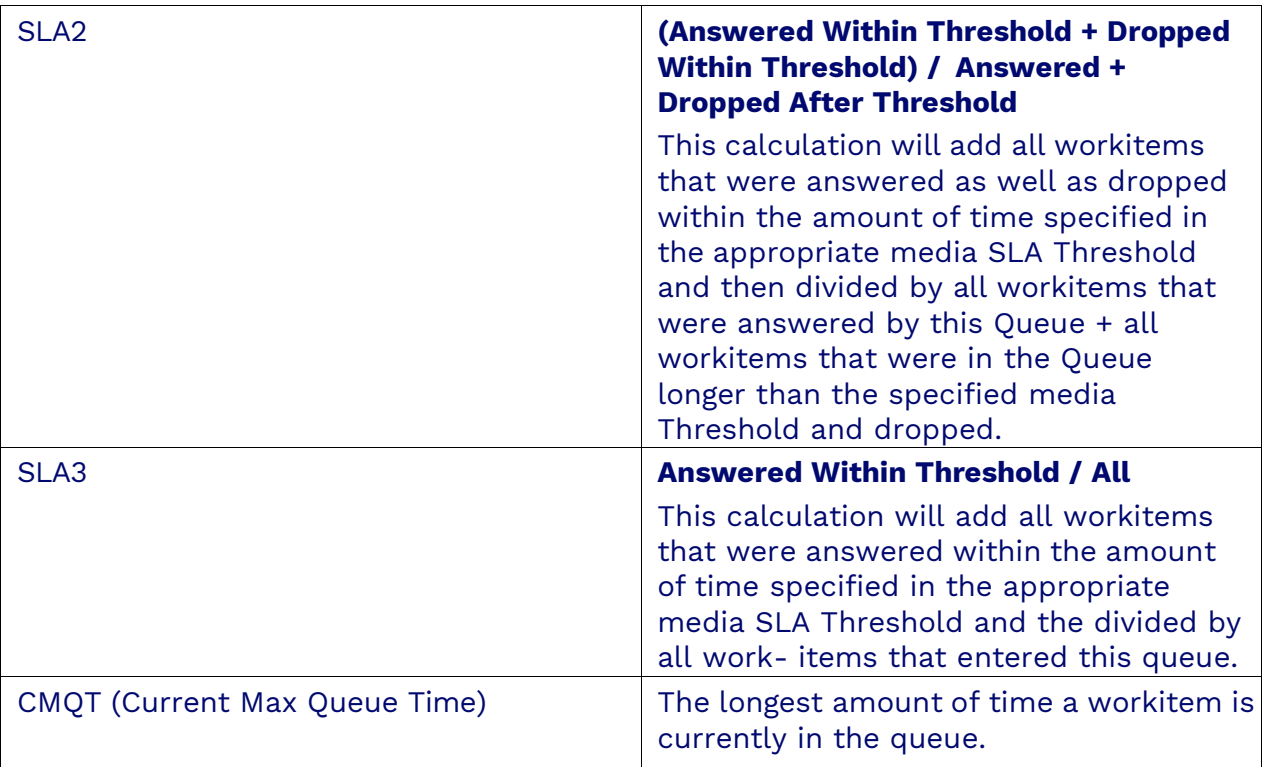

# **The Workitem Dashboard**

The Workitem Dashboard is designed to provide supervisors with a comprehensive view of all workitems assigned to their teams. With this tool, supervisors can monitor various aspects of workitem management, including the number, type, status, and detailed metrics of each workitem.

## **Column Headers**

The Workitem Dashboard features several column headers, each displaying crucial information about individual workitems. Here is an overview of the column headers and their descriptions:

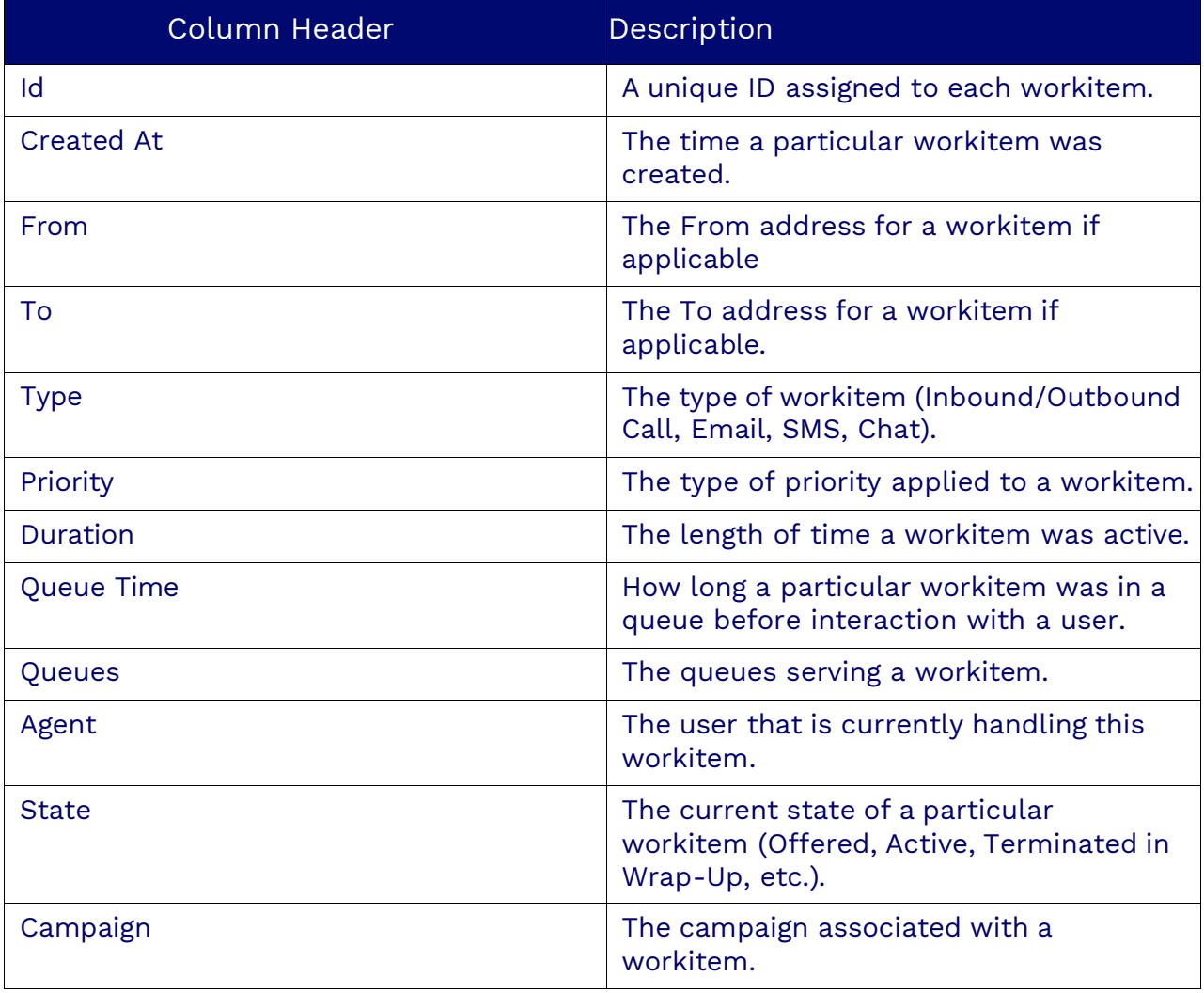

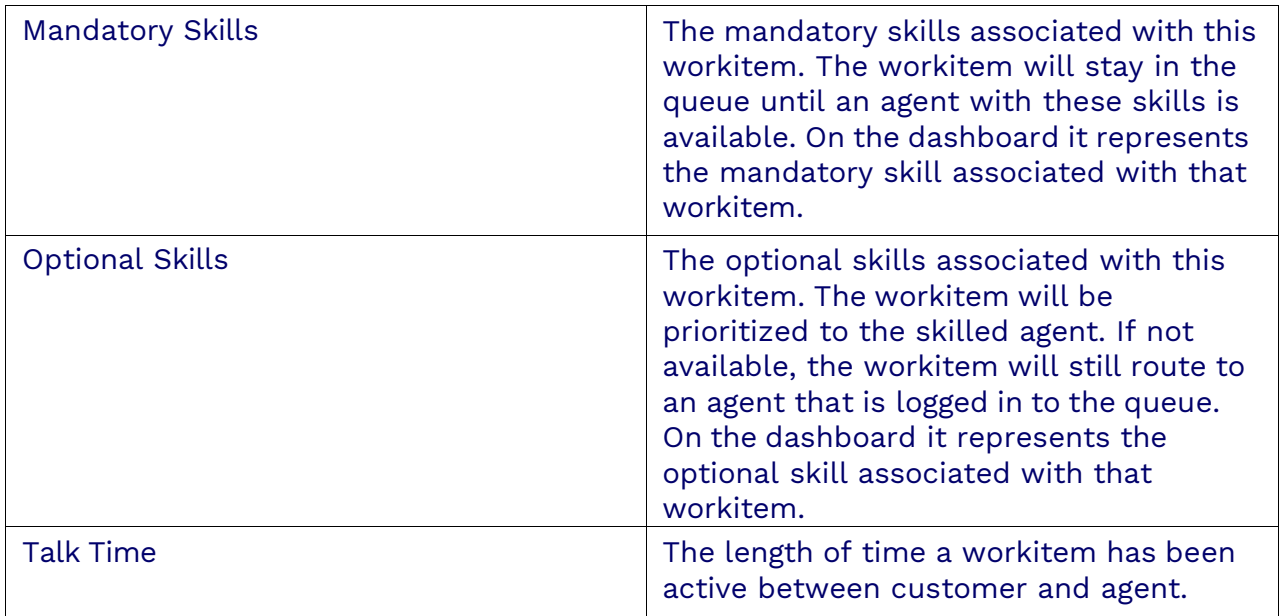

### **Workitem Options**

Right-clicking on a specific row will allow you to either terminate the selected workitem or place the workitem back into the Queue it was originally placed in.

### **Priority**

To change the priority of a workitem in the dashboard, right-click on that workitem in the dashboard and select **Change Priority**. A pop-up will open, allowing the priority to be set. The options are Lowest, Low, Standard, High, and Highest.

# <span id="page-19-0"></span>**The Campaign Dashboard**

The Campaign Dashboard is an essential tool for supervisors. It provides a detailed overview of ongoing campaigns and allows supervisors to monitor various metrics such as call rates, agent availability, and campaign progress, ensuring efficient management and optimization of outbound campaigns.

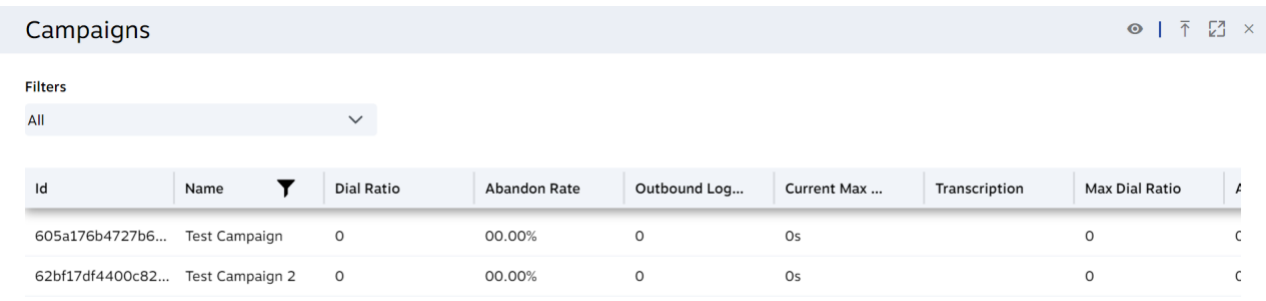

# **Column Headers**

The Campaign Dashboard includes the following column headers, each offering specific insights into the status and performance of each campaign:

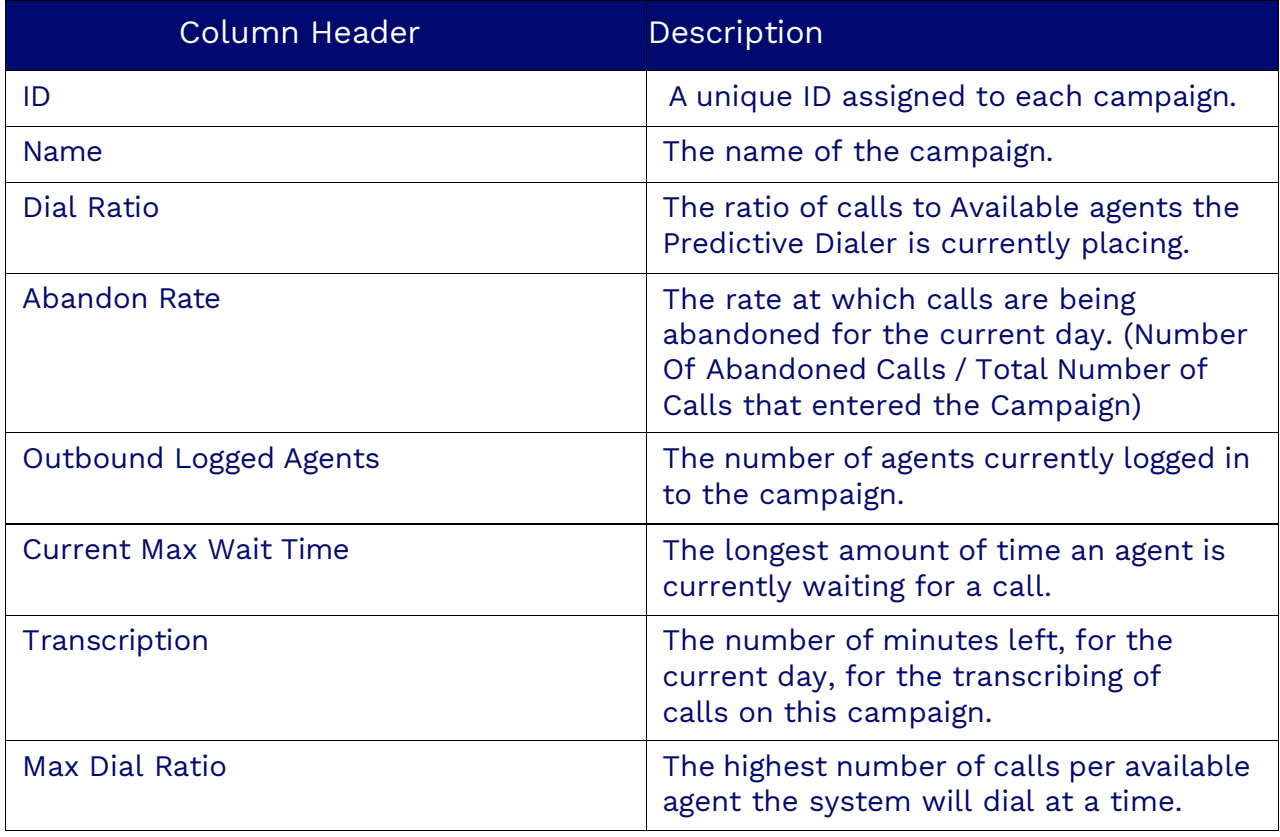

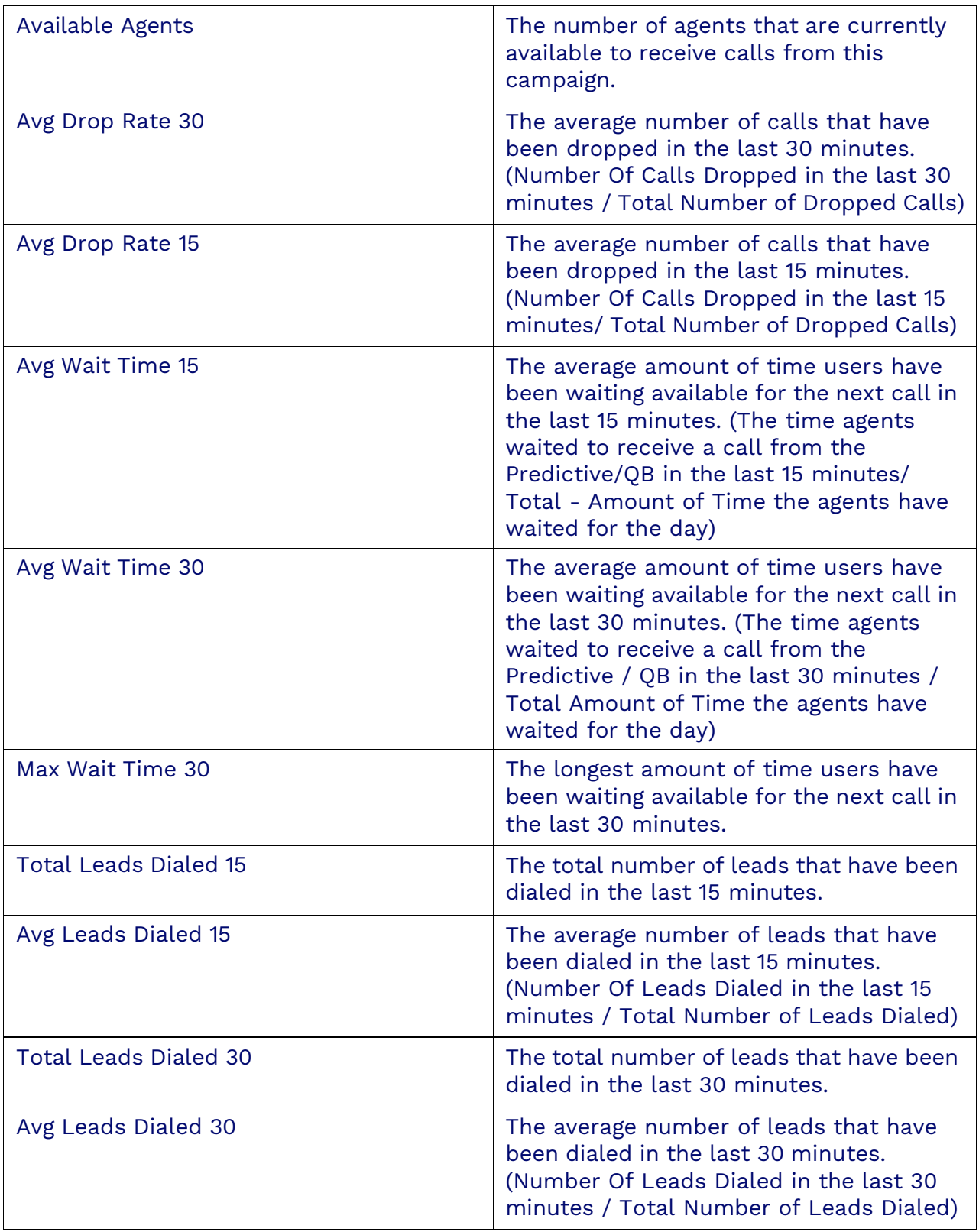

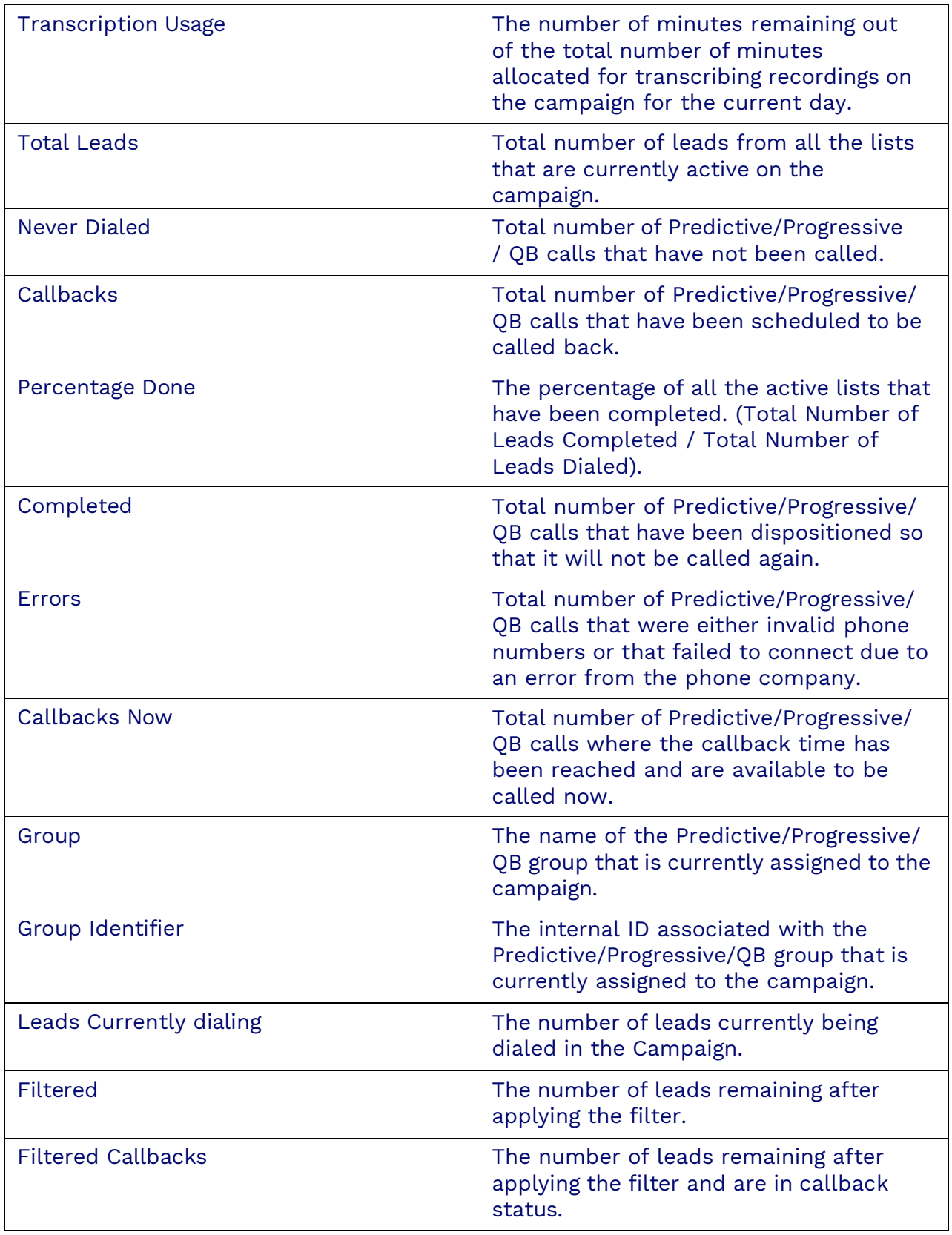

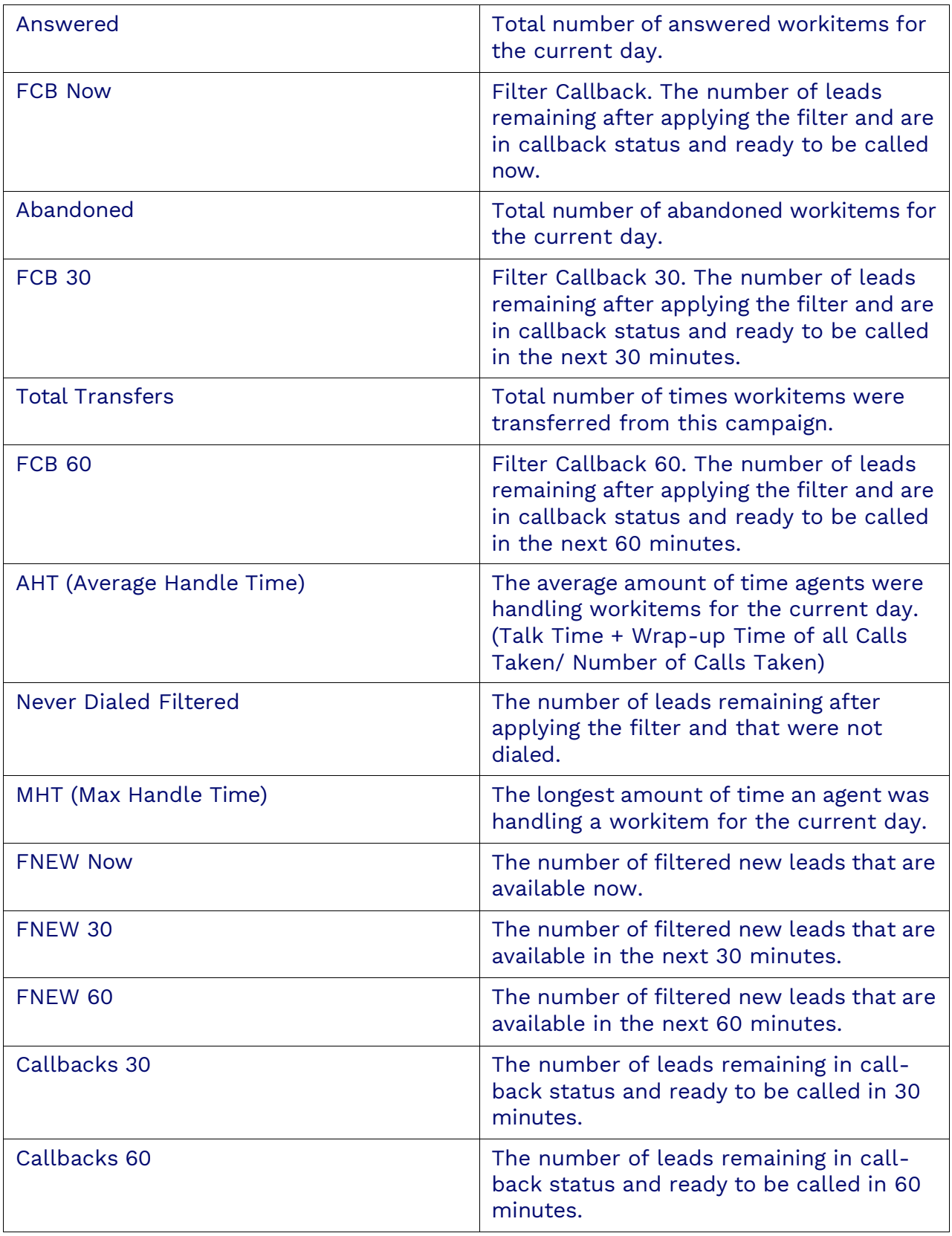

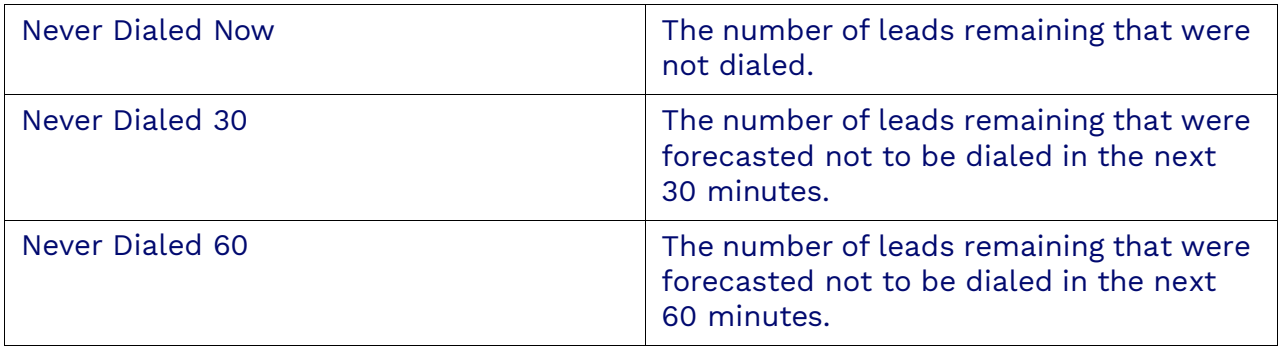

## **Assigning a Group to a Campaign**

As a Supervisor, you can change the Group associated with a campaign through the Campaign Dashboard.

On the row of the campaign that you wish to modify the Group for, click on the **Ellipsis** (**…**) to the right of the Group name and select the Group.

**NOTE**: The initial assignment of a group cannot be done through the dashboard. The Administrator will need to assign the group through the configuration of the Campaign

# **The Outbound Lists Dashboard**

The Outbound Lists Dashboard provides an in-depth view of active outbound lists. This dashboard helps supervisors monitor the status of leads, track call outcomes, and manage callbacks efficiently, ensuring optimal performance and lead management.

## **Column Headers**

The Outbound Lists Dashboard includes the following column headers, each providing specific details about the status and progress of the outbound lists:

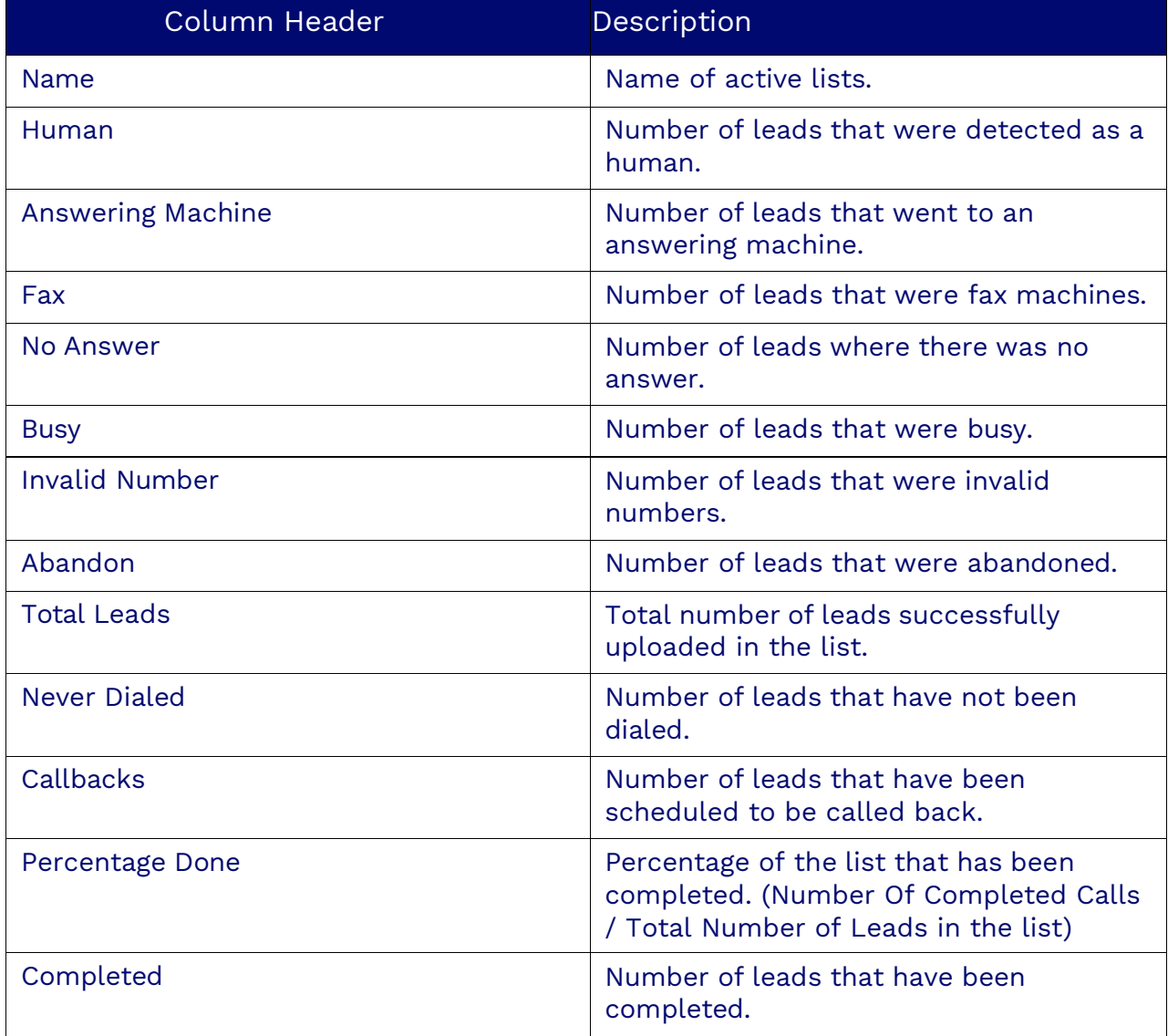

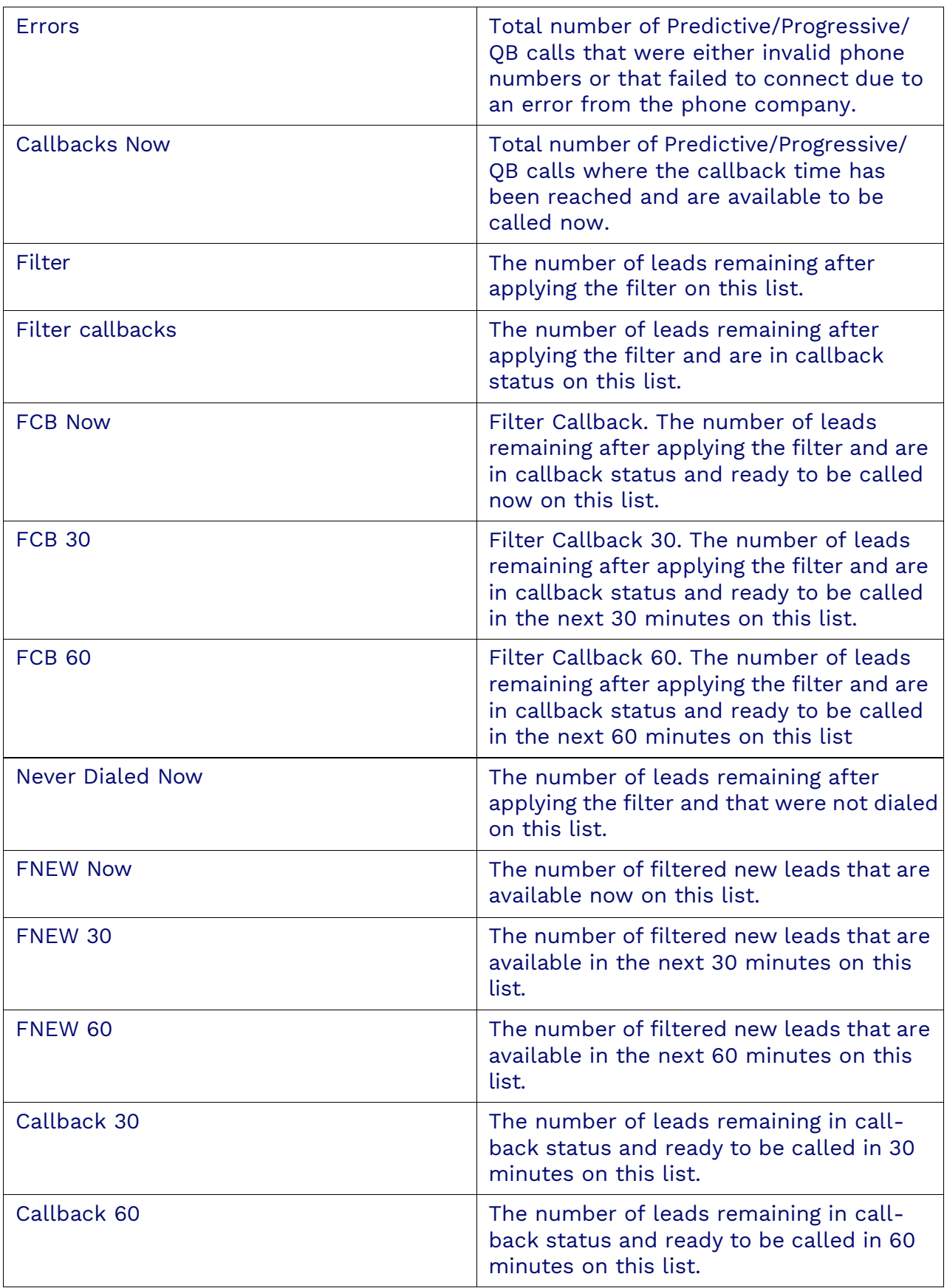

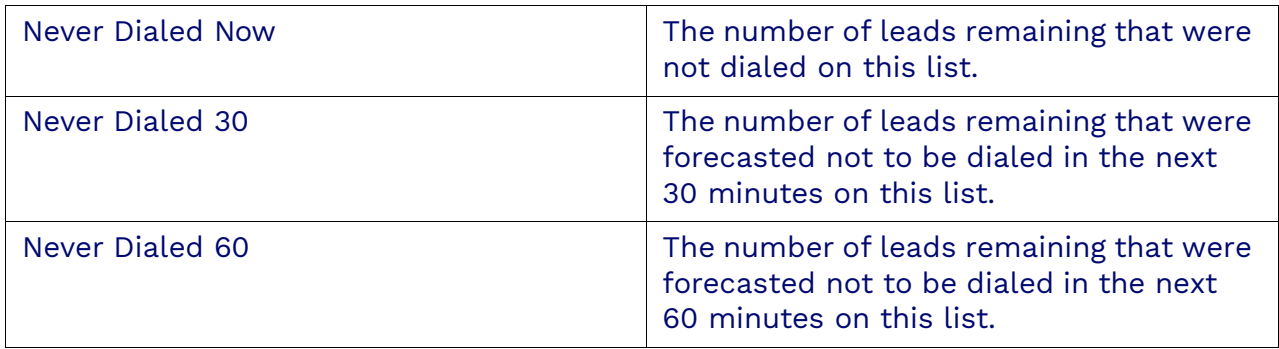

### **Resetting Leads**

The Outbound Lists Dashboard can be reset, right-click anywhere in the dashboard to do it. The reset options are:

- Reset all callbacks
- Reset callback by type
- Reset callbacks by disposition
- Reset Filters
- Start
- Stop

# <span id="page-27-0"></span>**Reports**

Reports are generated on historical data regarding workitems, campaigns, queues, agents, agent scripting data, customer surveys, and more. Nextiva provides the following out-of-the-box reports for Supervisors and Administrators to run manually or schedule for email and/or SFTP. Reports are also available in Microsoft Power BI format for customers who need customizations and changes. All reports have filters on campaigns, queues, users, dates, and time intervals.

Nextiva offers the following reports:

#### **Agents**

- Agent Call Detail Report
- Agent Disposition Report
- Agent Login Report
- Agent Media Handle Time Report
- Agent Media Volume Report
- Agent Occupancy Report
- Agent RPC (Right Party Contact) Report
- Agent Scorecards Report
- Agent Status Report
- Agent Workitem Detail

#### **Campaigns**

- Campaign Disposition Report
- Campaign Queue Interval Report
- Campaign Queue Summary Report
- Campaign Scorecards Report
- Campaign Volume Summary Report
- Campaign Workitem Details Report

#### **Queues**

- Queue SLA Report
- Queue Abandon Detail Report
- Queue Interval

#### **Report Outbound / Dialer**

- Failed Outbound Leads Report
- Outbound Detail Disposition Report
- Outbound Detailed Report
- Outbound Dialer Summary Report
- Outbound List Disposition Summary Report
- Outbound Scrub Summary Report
- Outbound Summary Report
- Outbound Summary Attempts

#### **Report Survey/Scripting**

- Survey Statistics Report
- Detail Survey Workitems Report

## <span id="page-28-0"></span>**Creating Reports**

Search for the **Report** icon in the Options Menu. Click **Plus** (**+**) to the right of the Search field. Add a name for the newly created report. Then select what type of report you want to create/generate. Also, select all the appropriate filters. Click **Save**.

<span id="page-28-1"></span>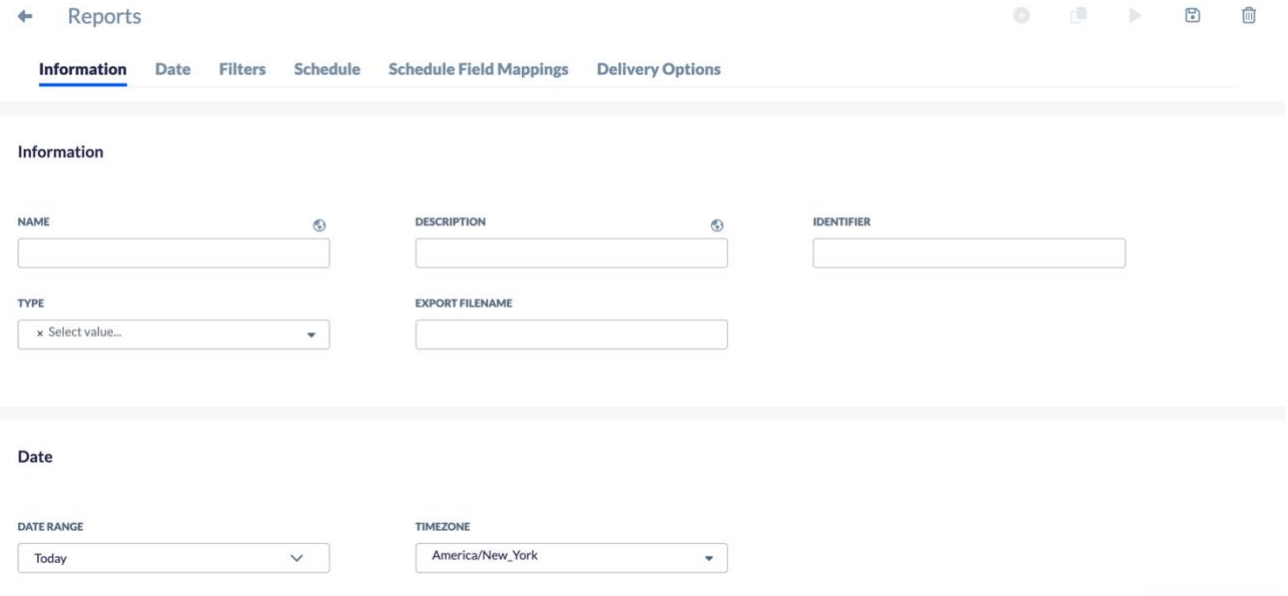

# **Running Reports**

Navigate to the report you wish to run and press the **Run Report** button in the upper right corner.

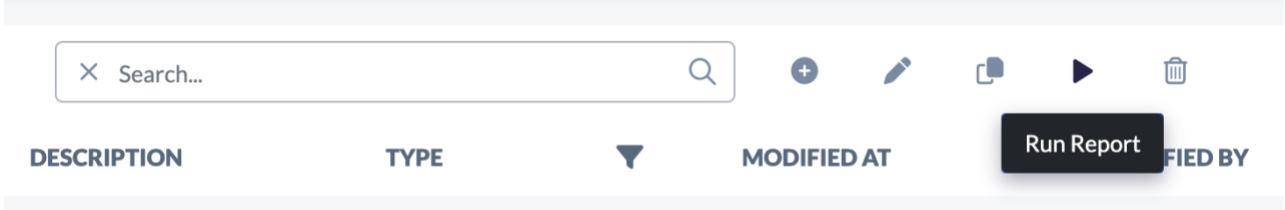

## <span id="page-29-0"></span>**Scheduled Reports**

You can set up scheduled reports by configuring the fields in the Schedule tab of any report. The Schedule Tab will have the following sections: Schedule and Delivery Options.

**NOTE**: The report will run on the filters and date ranges specified in the configuration of the report.

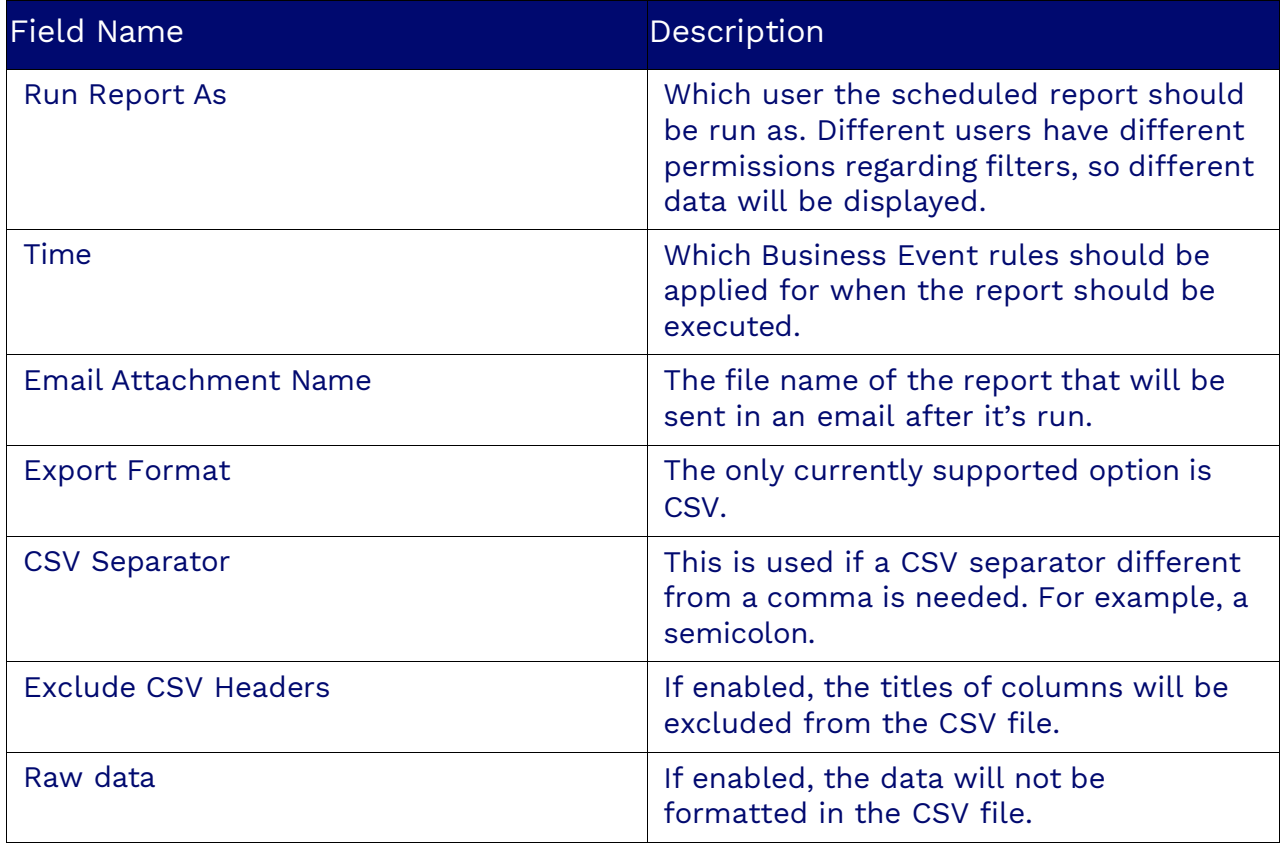

### **Delivery Options**

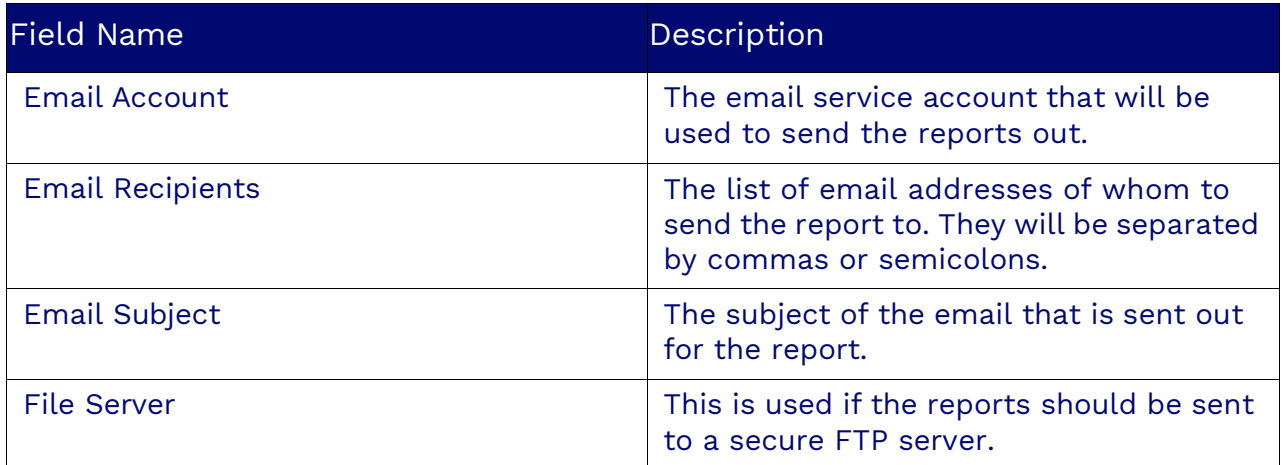

### **Restricted Users**

List specific users whose report visibility will be modified to show only the reports they are associated with.

### **Report Detail**

In the Filters section of a report configuration page, you can add or delete users to a report.

### **Report List**

When a user logs in, these are the reports listed in the Users section.

## <span id="page-30-0"></span>**Agent Disposition Report**

The Agent Disposition Report provides insights into agents' historical performance. This report tracks the number of workitems, the average handle time, and the percentage of workitems by disposition, offering a comprehensive view of agent activities and outcomes.

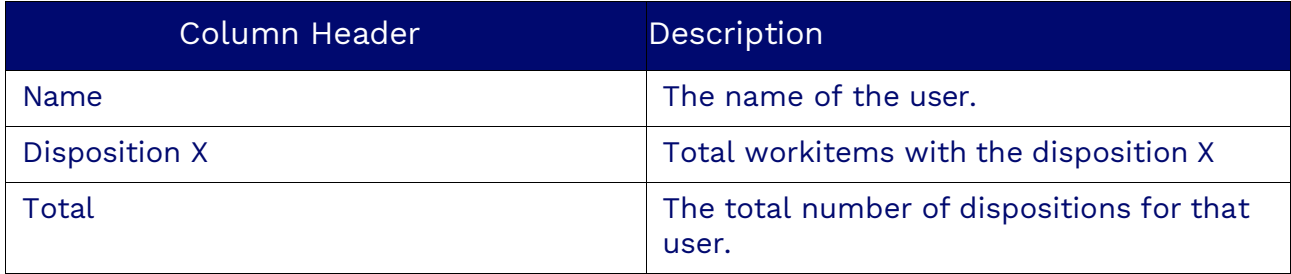

A separate column will be created for each disposition. The quantity will be based on how many workitems the user has set to that disposition.

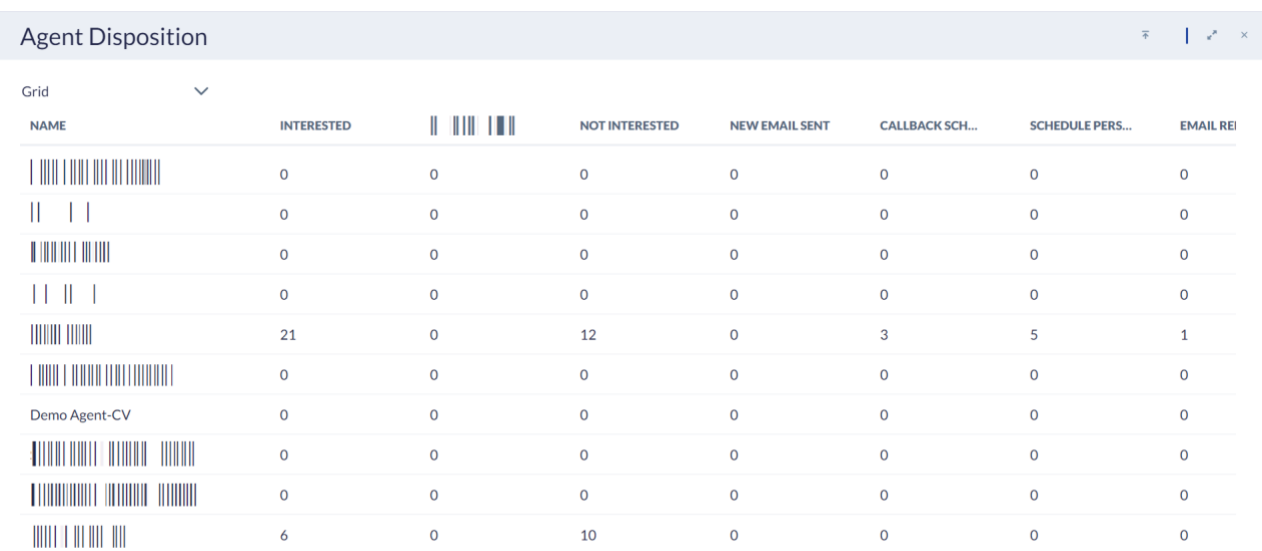

This is what the report looks like after being run in Grid View:

From 05/01/2024 00:00:00 To 05/31/2024 23:59:59 America/Phoenix

#### This is what the report looks like after being run in Stack Bar View:

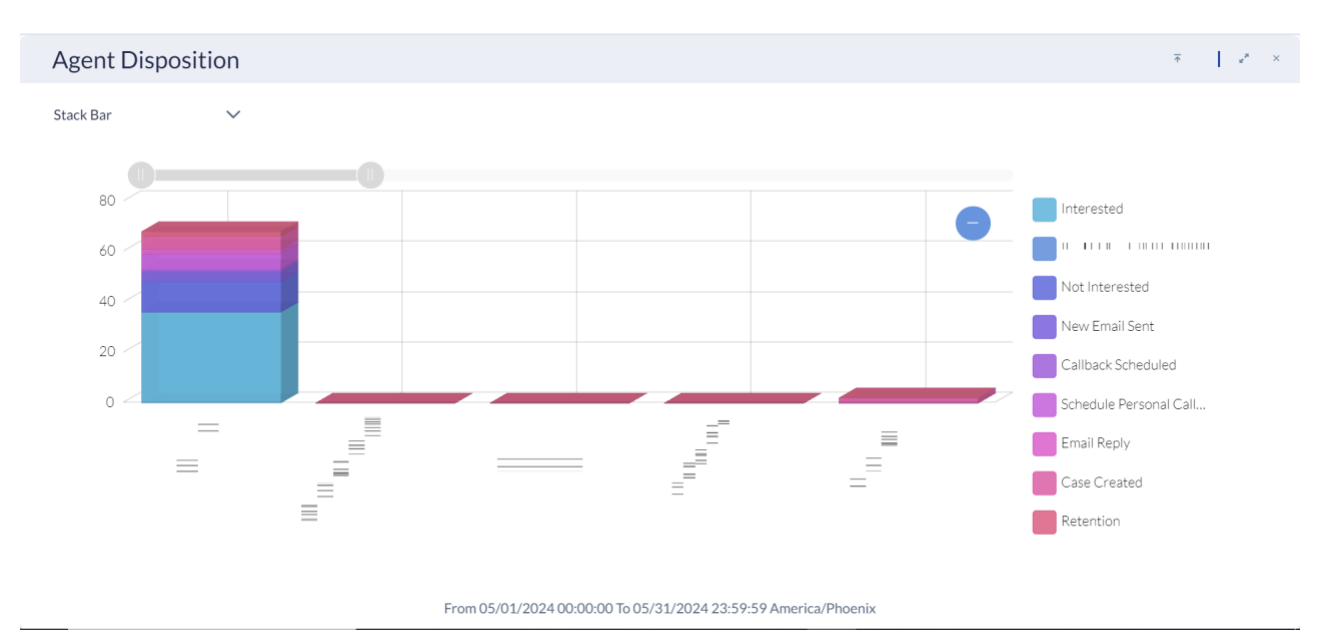

# <span id="page-32-0"></span>**Agent Login Report**

The Agent Login Report provides detailed insights into the login and logout patterns of agents. This report tracks the hours an agent is logged into the system, serving as both a performance tracking and audit tool.

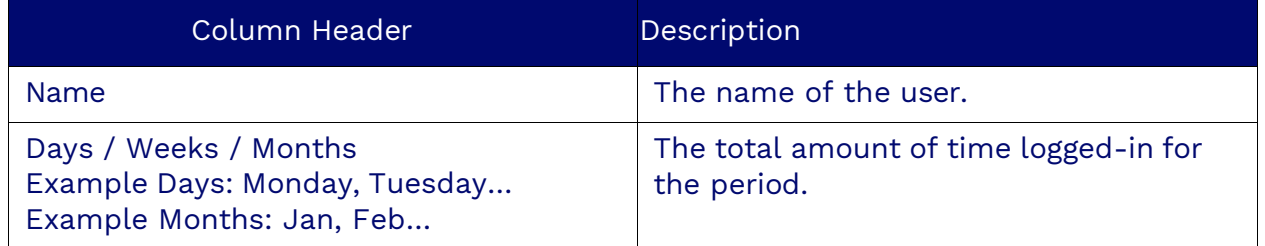

This is what the report looks like after being run in Grid View:

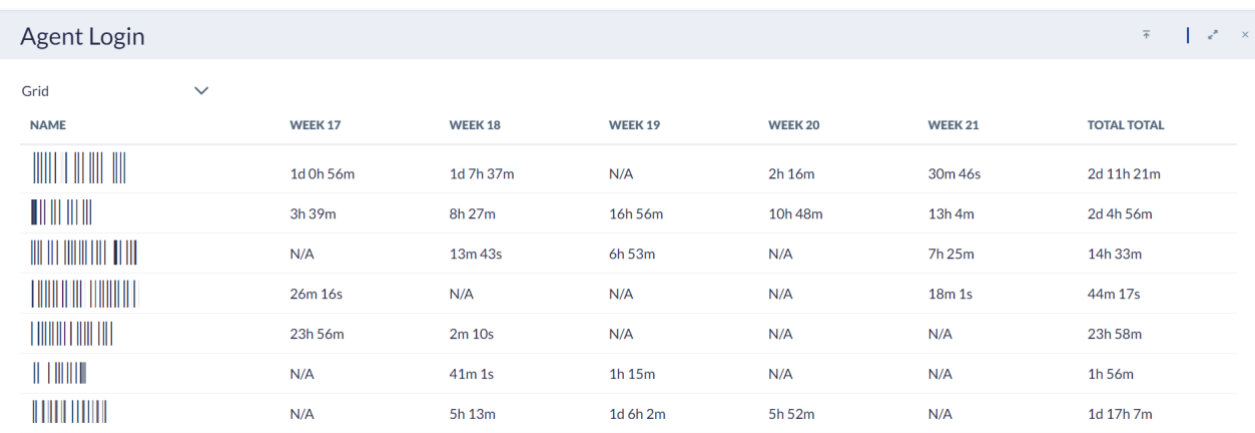

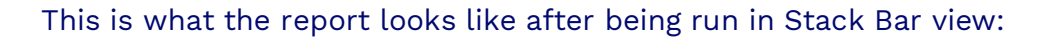

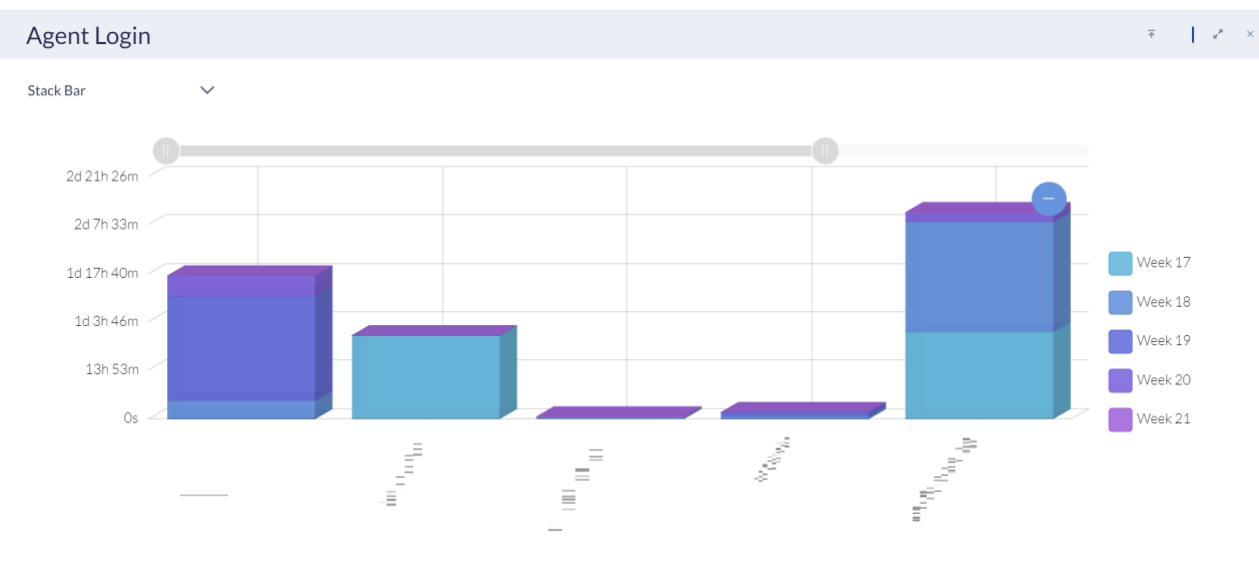

From 05/01/2024 00:00:00 To 05/31/2024 23:59:59 America/New\_York

## <span id="page-33-0"></span>**Agent Media Handle Time Report**

The Agent Media Handle Time report provides insights into the time agents spend handling work items, including talk time, wrap-up time, and overall handle time, for performance analysis.

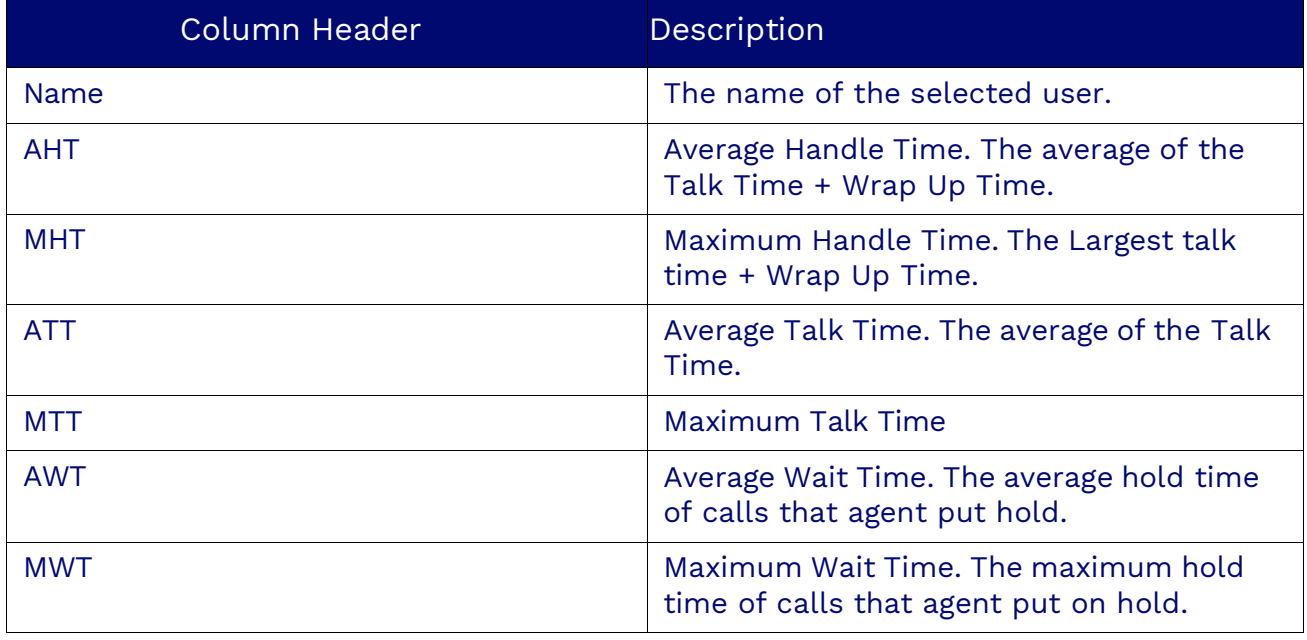

Agent Media Handle Time

 $\overline{\ast} = \begin{bmatrix} 1 & x^2 & x \\ x^2 & x^2 & x \end{bmatrix}$ 

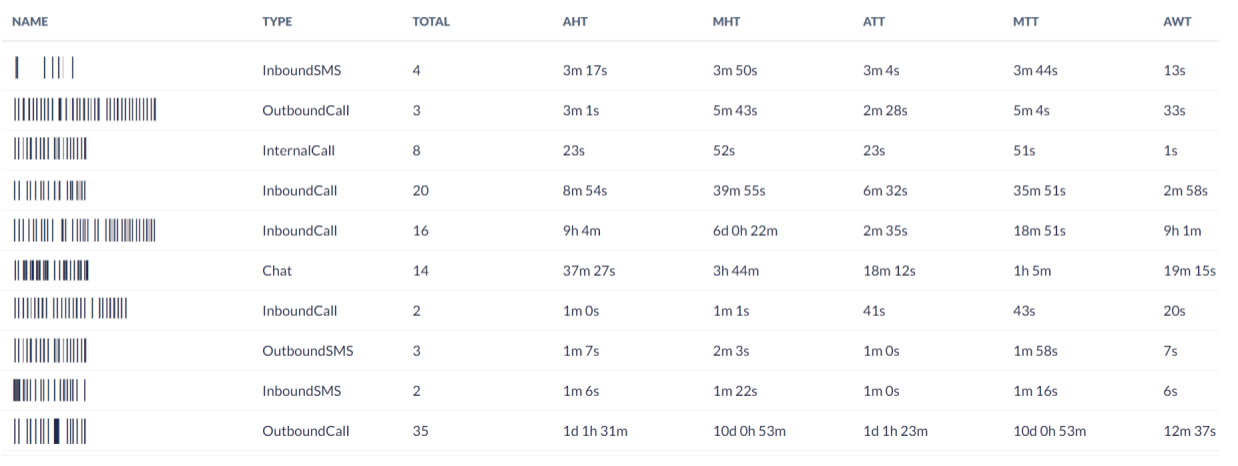

From 04/01/2024 00:00:00 To 04/30/2024 23:59:59 America/Phoenix

# **Agent Media Volume Report**

The Agent Media Volume Report provides a detailed breakdown of the volume of different media types handled by agents over a specified period. This report helps in understanding the workload distribution across various communication channels and can aid in performance evaluation and resource allocation.

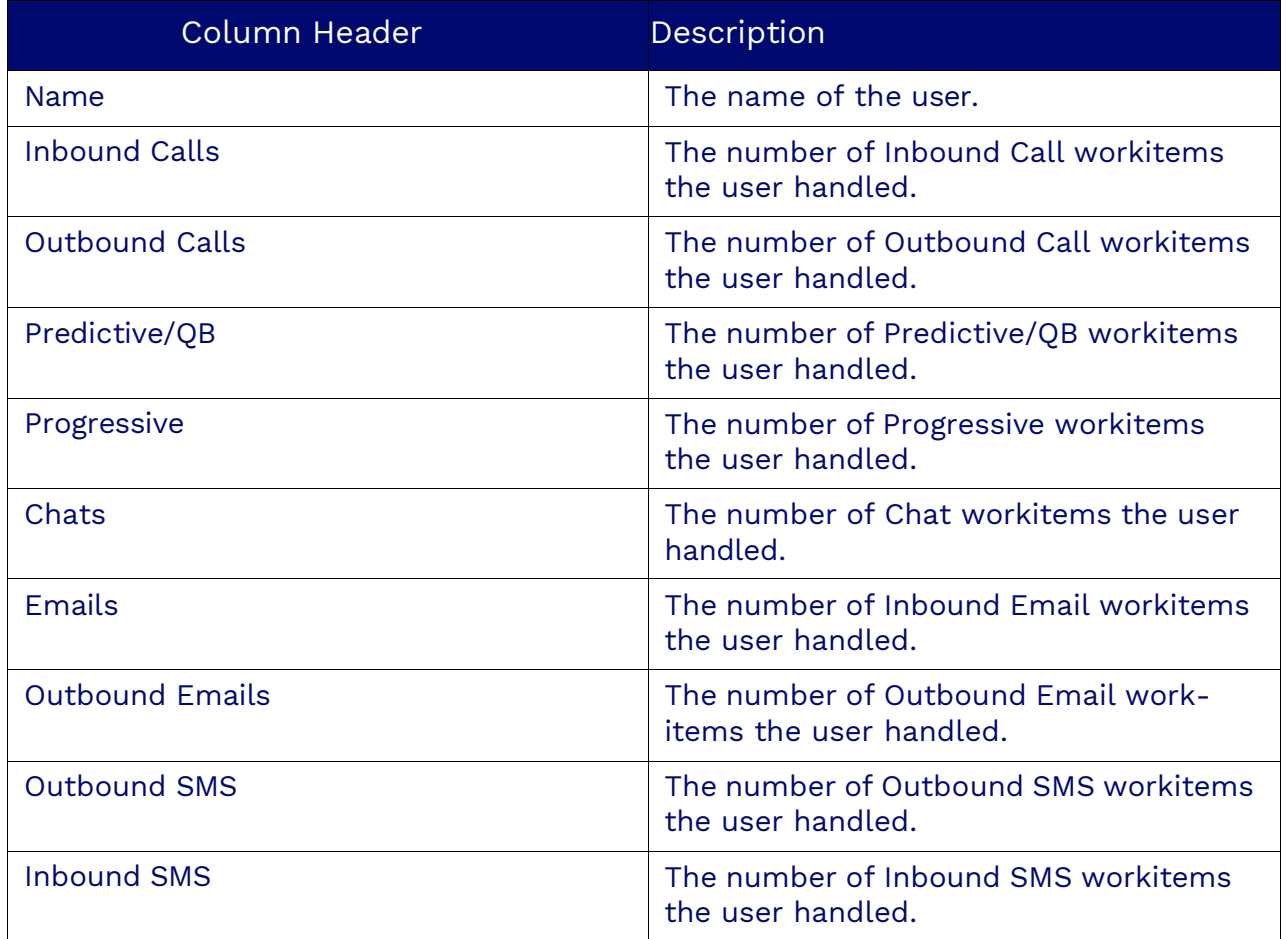

## <span id="page-34-0"></span>**Agent Occupancy Report**

<span id="page-34-1"></span>The Agent Occupancy Report is designed to provide actionable insights into how your team of agents is utilizing their time. By breaking down each agent's activities over a specified time range, this report enables you to identify trends, areas of improvement, and opportunities for optimization within your contact center.

## **Agent RPC (Right Party Contact) Report**

The Agent RPC (Right Party Contact) Report is your go-to solution for tracking and optimizing agent outbound productivity and close rates. Designed to provide comprehensive insights into each agent's performance, this report enables you to analyze key metrics such as RPC count, RPC closed rate, talk time, wrap-up time, and more.

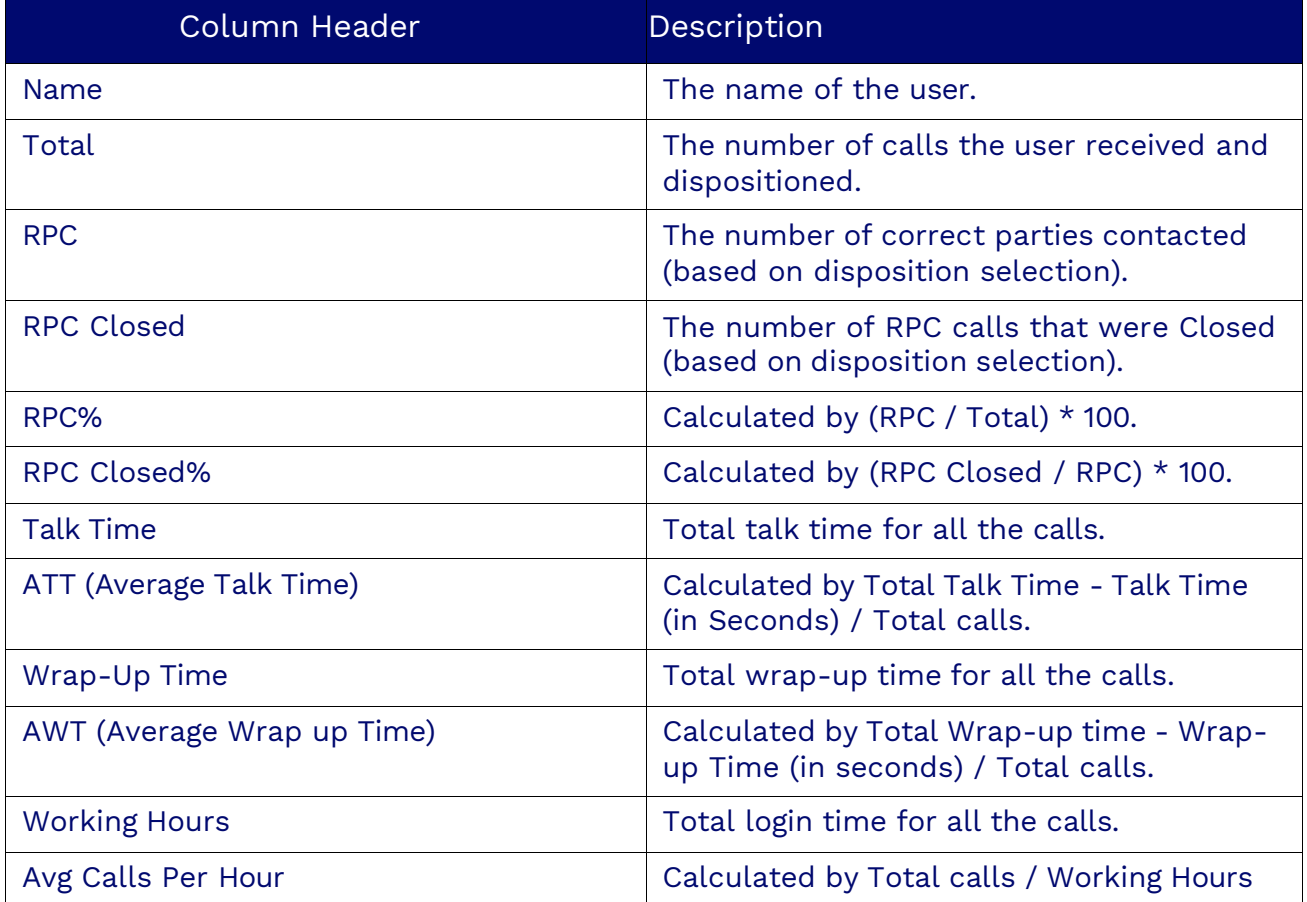

<span id="page-35-0"></span>**NOTE**: RPC Closed means that the contact should not be contacted again.

## **Agent Scorecards Report**

The Scorecards Report provides valuable insights into each agent's performance, strengths, and areas for improvement. By analyzing key metrics such as compliance, quality assurance, and overall consistency, this report empowers managers to monitor agent performance effectively and drive continuous improvement.

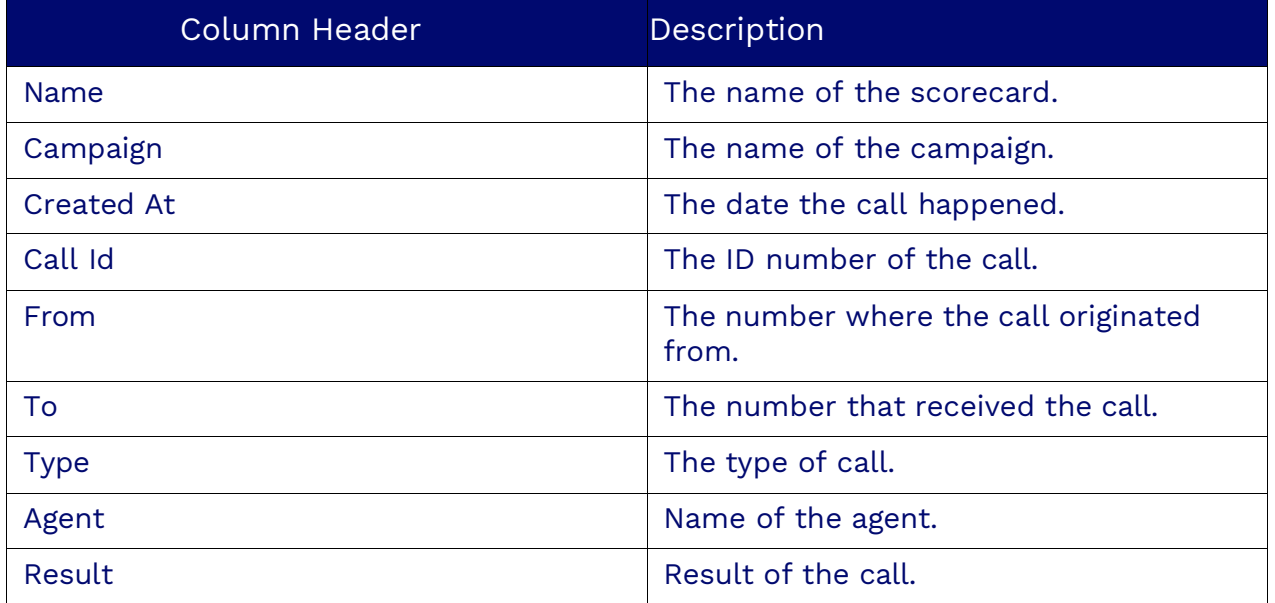

**NOTE**: This report displays scorecards associated to specific users.

**Agent Scorecard** 

 $\overline{\ast} = \begin{bmatrix} 1 & x^2 & x^2 \\ x^2 & x^3 & x^4 \end{bmatrix}$ 

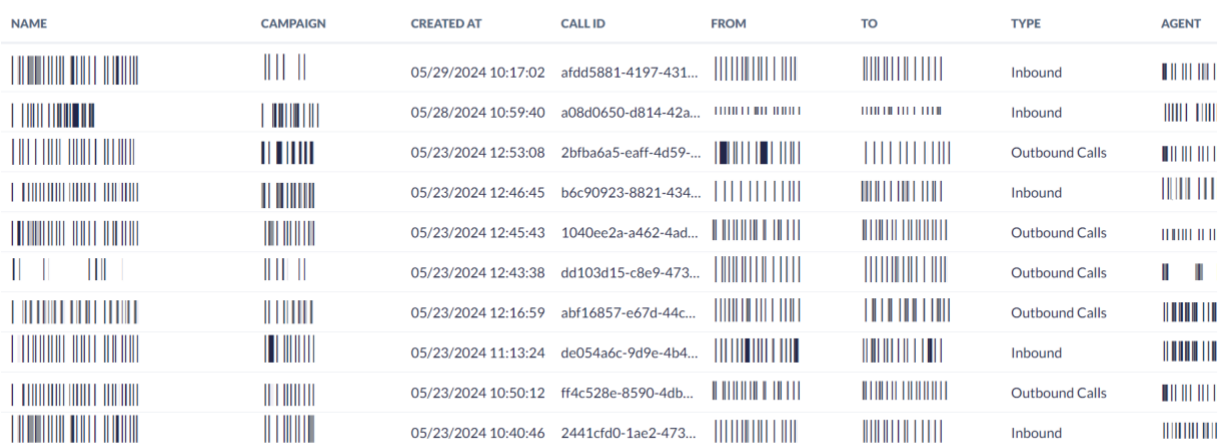

<span id="page-36-0"></span>From 05/01/2024 00:00:00 To 05/31/2024 23:59:59 America/Phoenix

## **Agent Status Report**

The Agent Status shows how long supervised agents spent on a specific status (Wrapup, Busy, Lunch, etc.) for a specified period. When creating the report, you can specify the time range.

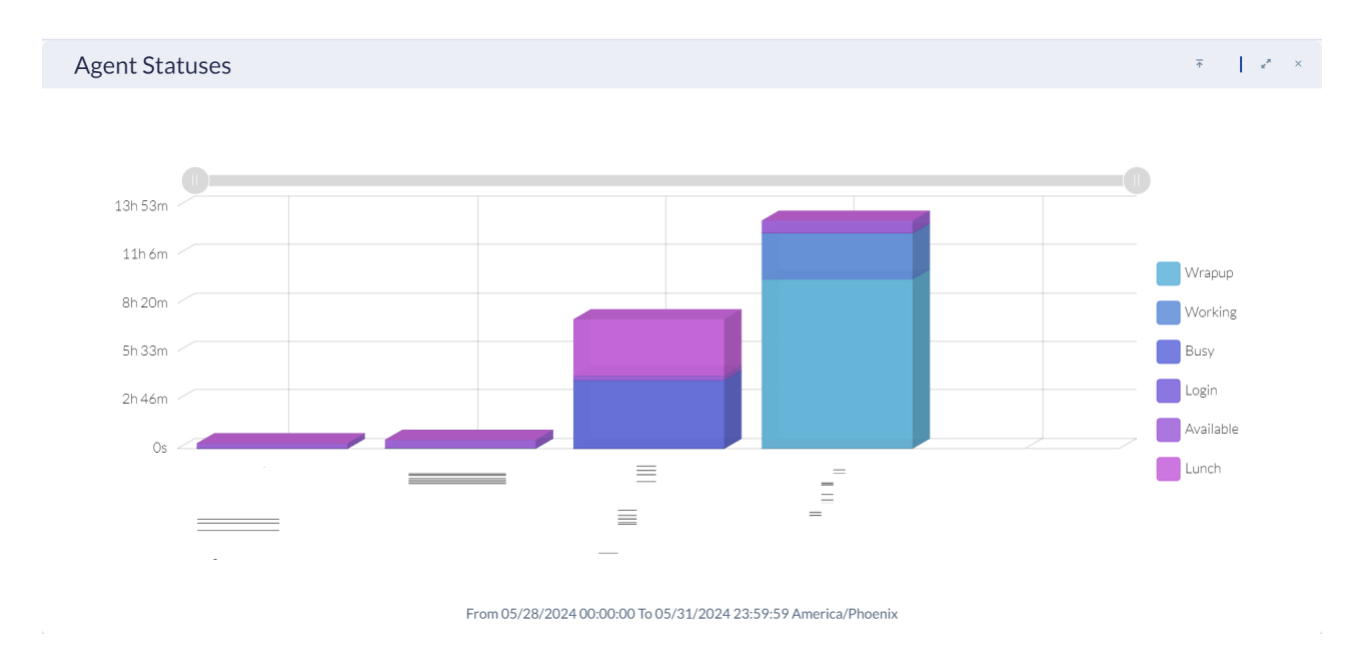

## <span id="page-37-0"></span>**Agent Summary KPI Report**

The Agent summary KPI report tracks the talk time, wrap-up time, and time agents take to handle workitems.

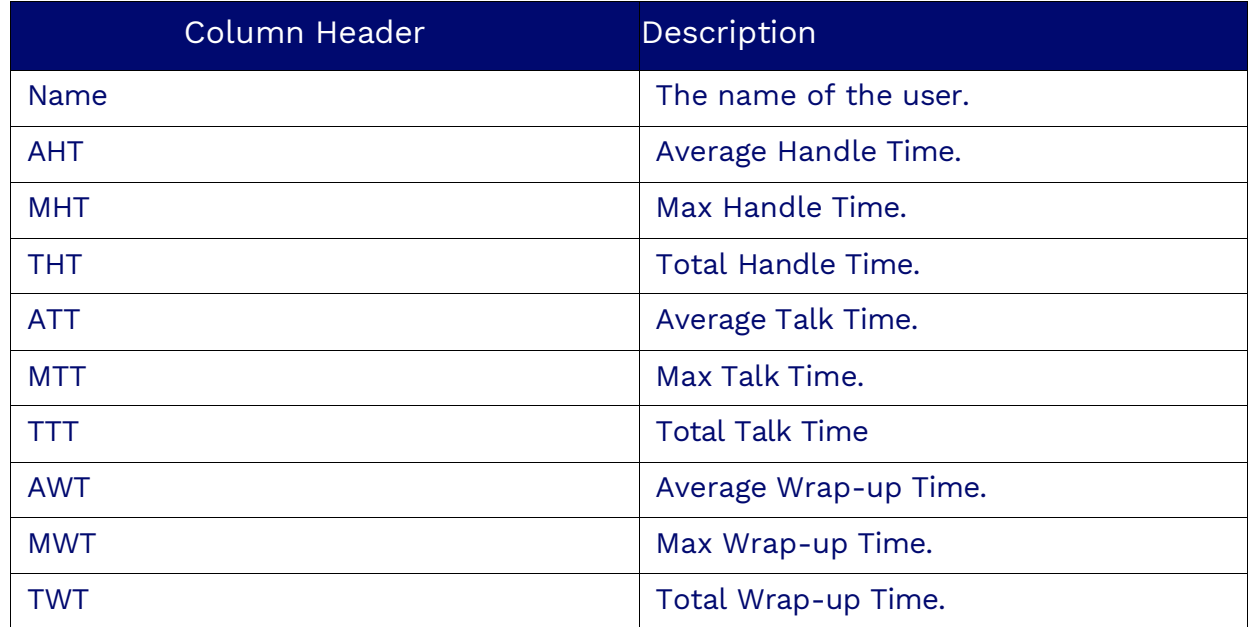

# <span id="page-38-0"></span>**Agent Workitem Detail Report**

The Agent Workitem Detail Report is a detailed list of every workitem placed or received by a user. For each workitem handled, the report will display the following data:

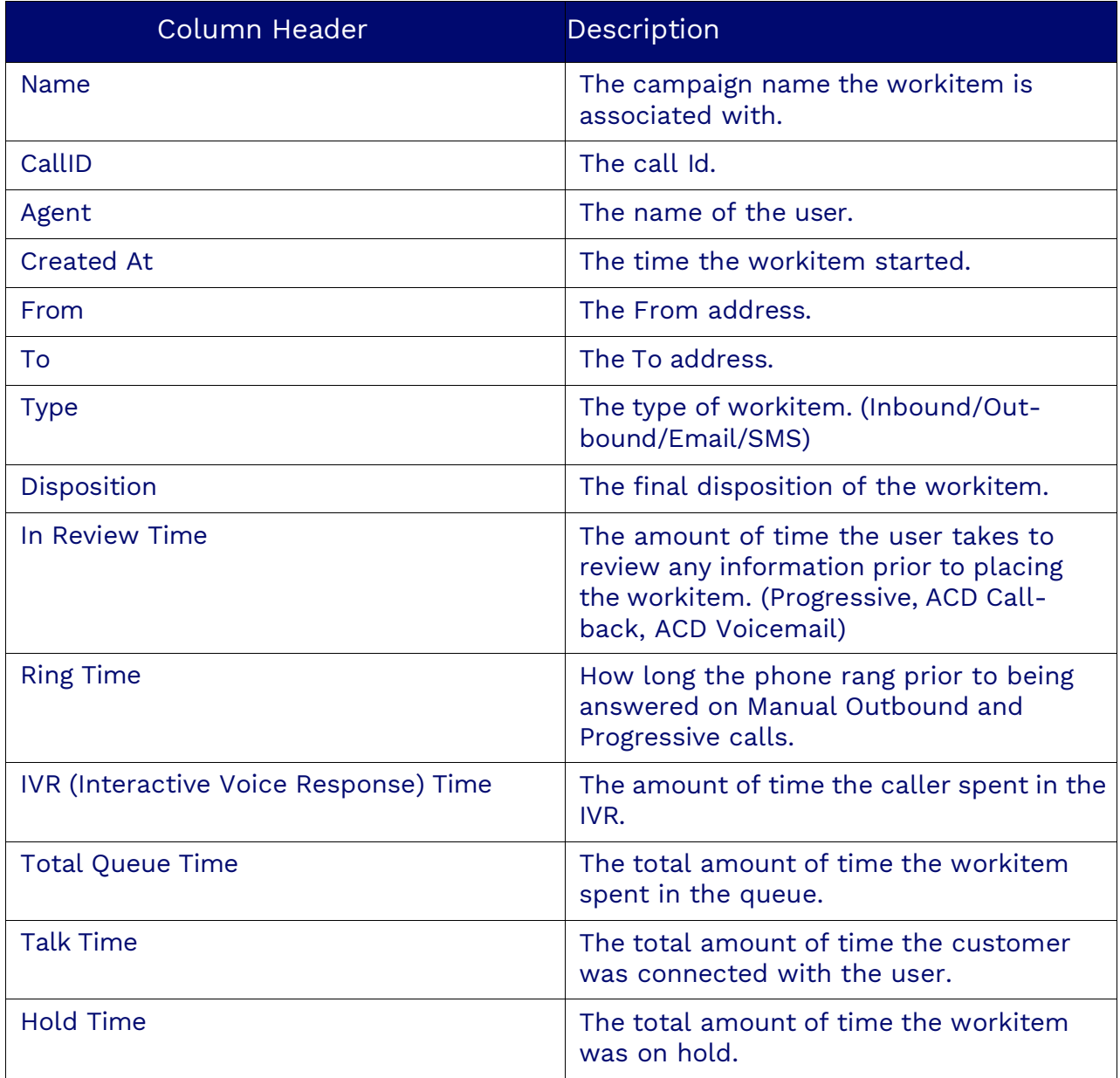

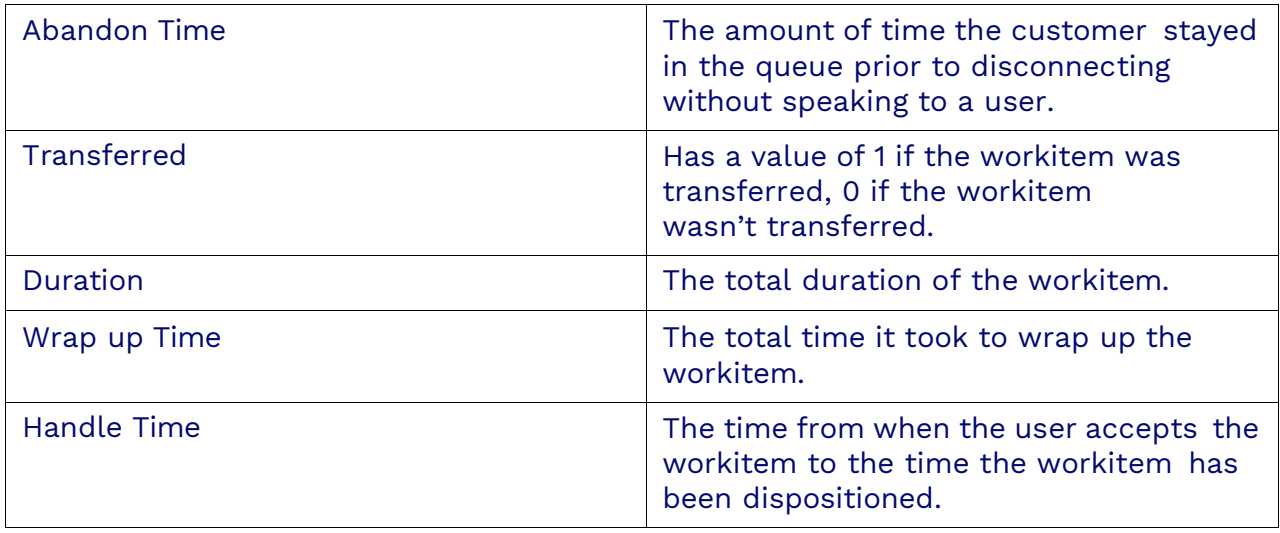

# <span id="page-39-0"></span>**Campaign Reports**

Campaign Reports provide a detailed analysis of your campaign performance across various media types, helping you monitor, evaluate, and optimize your campaigns effectively.

## <span id="page-39-1"></span>**Campaign Queue Summary Report**

The Campaign Queue Summary Report calculates and presents queue data for selected campaigns. For each media handled in the campaign queue, the report will display the following data:

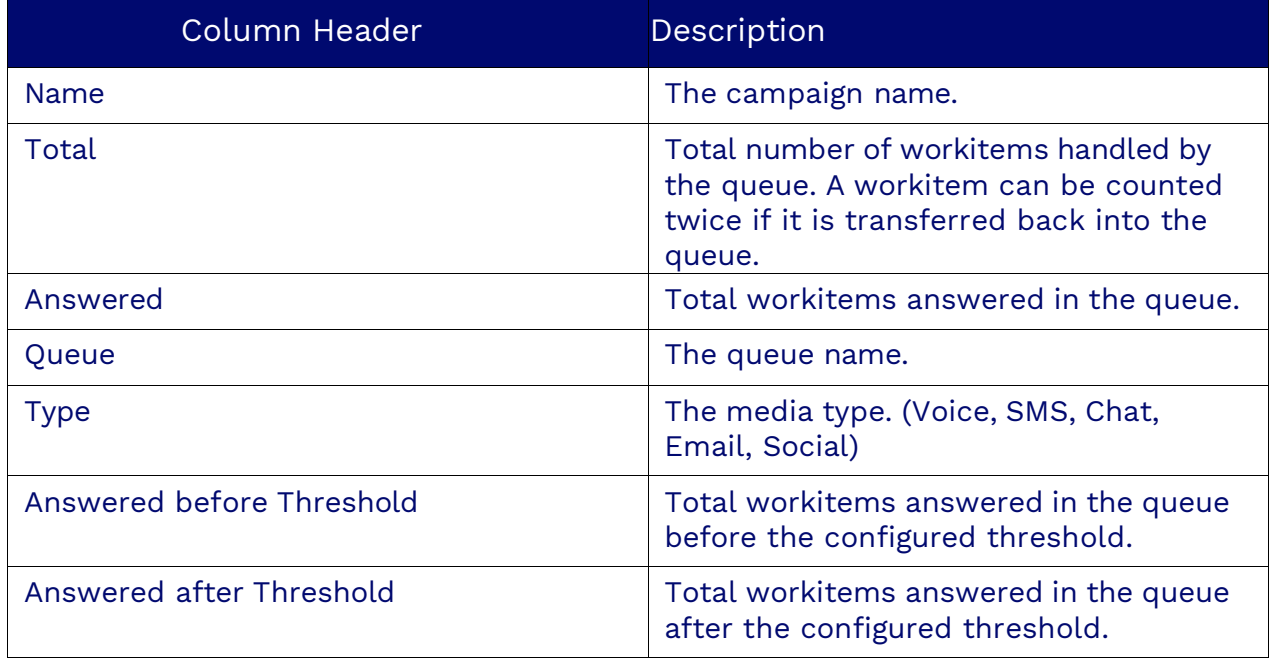

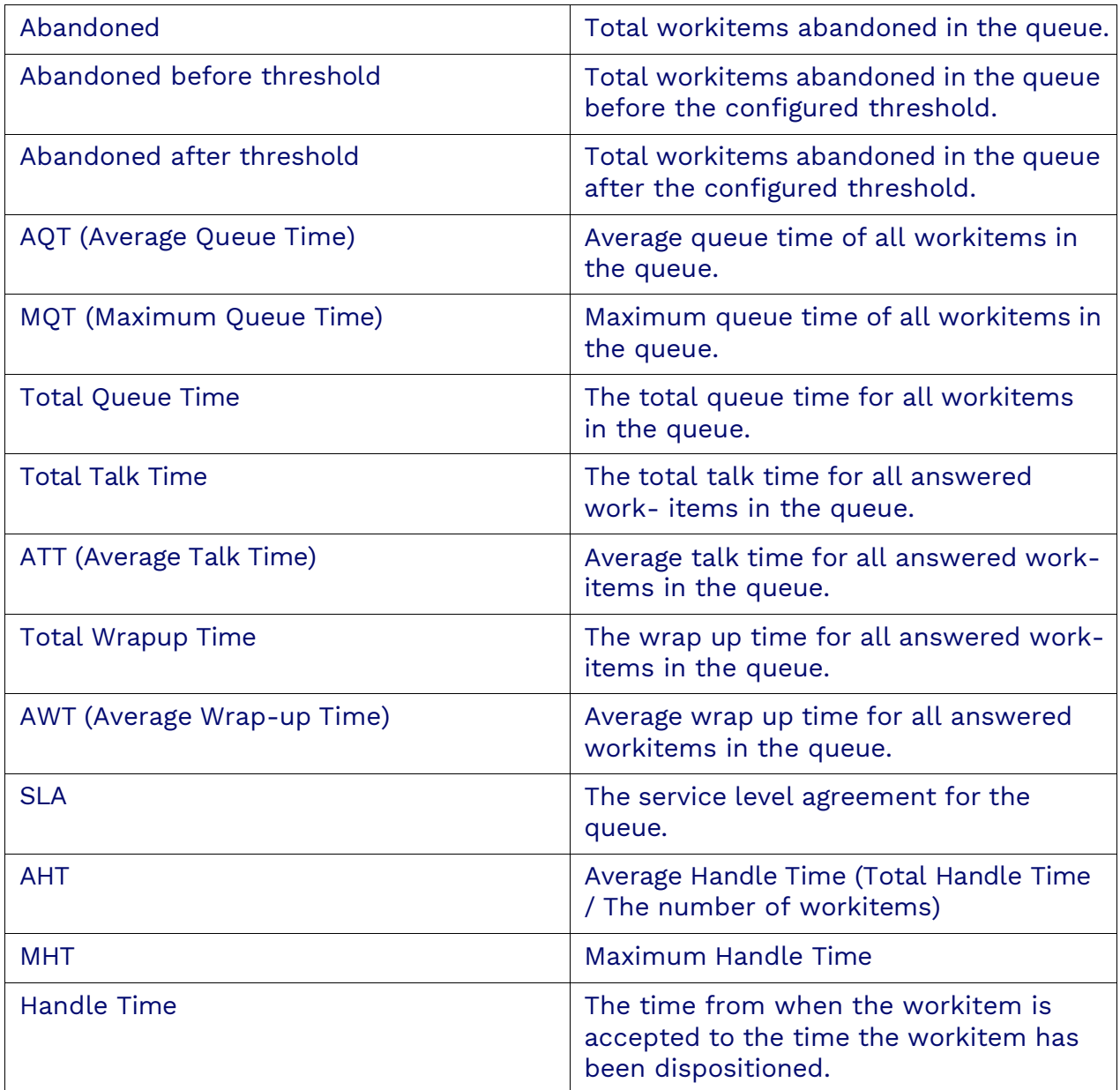

## <span id="page-40-0"></span>**Campaign Final Disposition Report**

The Campaign Final Disposition Report provides a detailed breakdown of the final outcomes of workitems within your campaigns. This report is essential for understanding how many workitems were assigned a specific disposition, enabling you to assess the effectiveness of your campaigns and make informed decisions to optimize performance.

## <span id="page-41-0"></span>**Campaign Volume Summary Report**

The Campaign Volume Summary Report provides a detailed overview of the volume of each type of workitem received by your supervised campaigns. This report is essential for understanding the distribution and handling of various communication channels within your campaigns, enabling you to optimize resources and strategies efficiently.

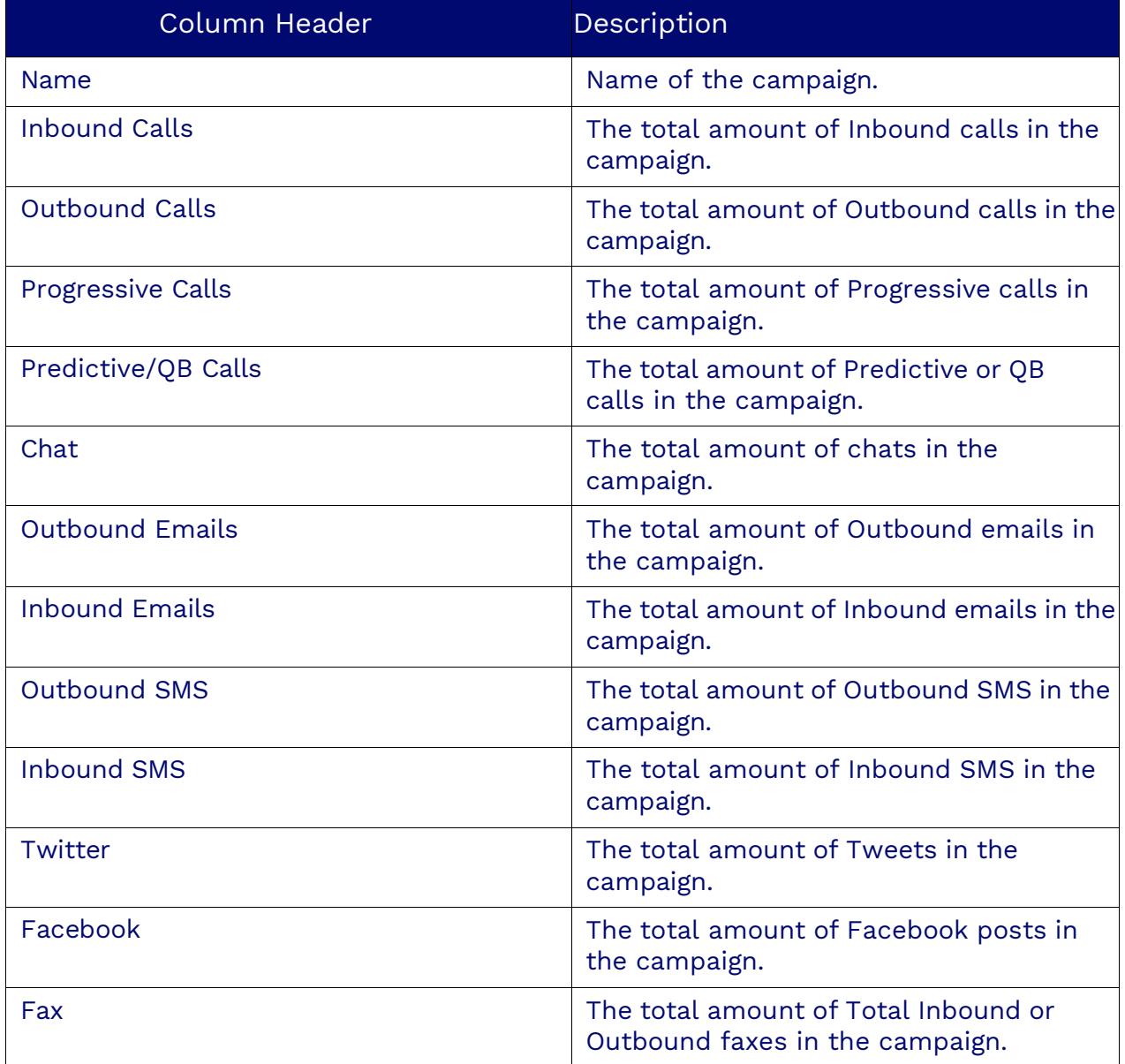

# <span id="page-42-0"></span>**Campaign Queue Interval Report**

The Nextiva Campaign Queue Interval Report provides a granular analysis of workitems handled by queues within selected campaigns, segmented by specific time intervals (15, 30, and 60 minutes). For each interval, the following columns of data will be displayed:

<span id="page-42-1"></span>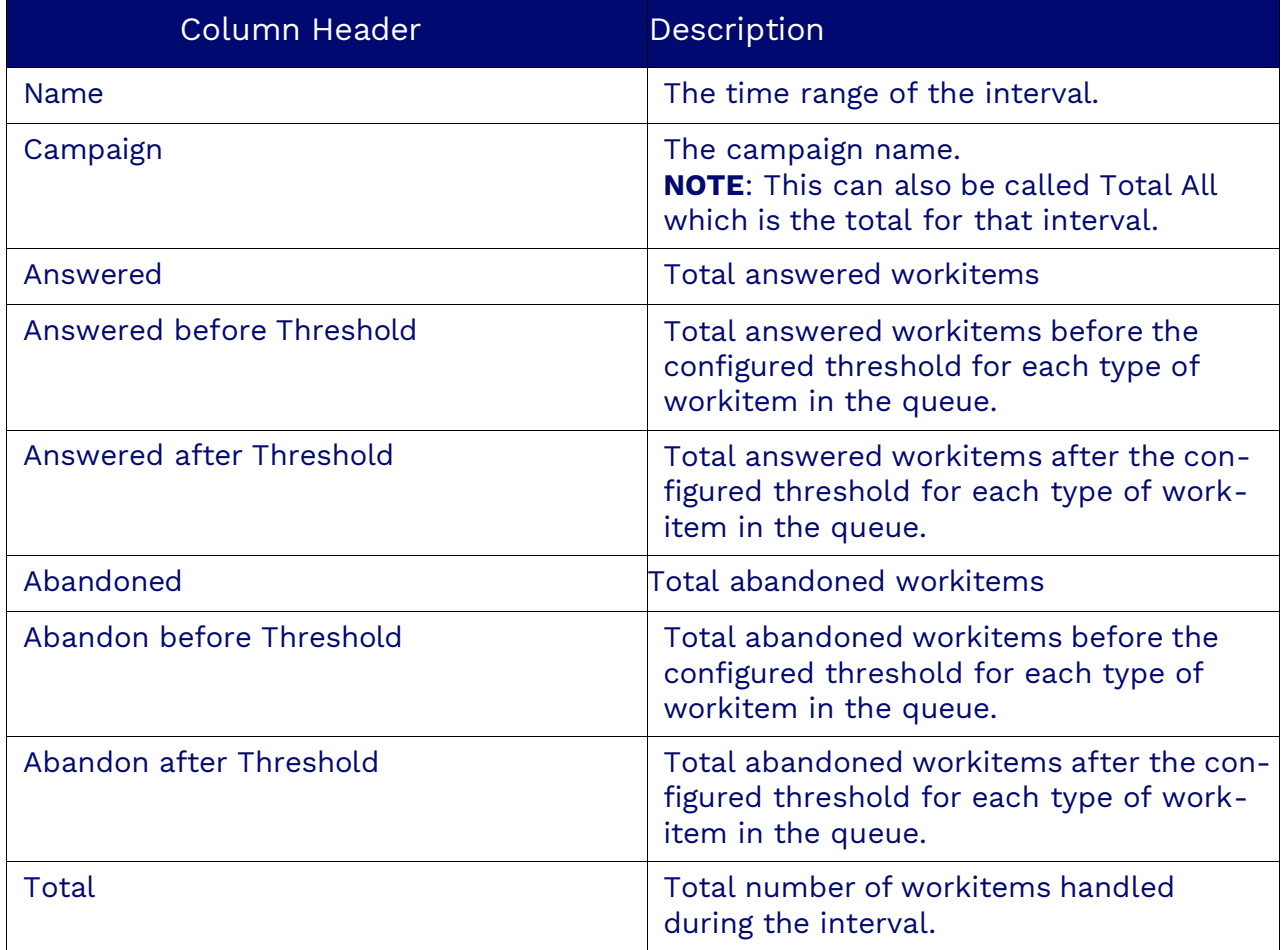

## **Campaign Scorecards Report**

Scorecards are used to verify if certain words or phrases were used in a recorded conversation. The Campaign Scorecards Report provides details about scorecards used in certain campaigns. You can specify which campaigns when you create the report. For each supervised campaign, the report displays the following columns of data:

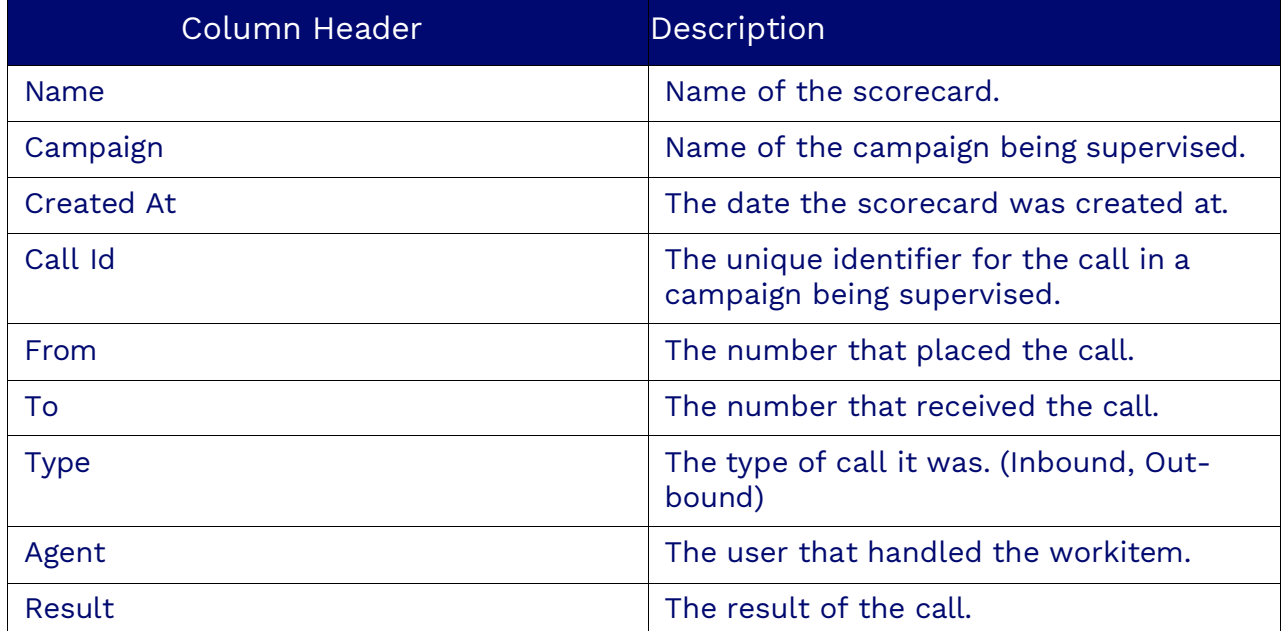

**NOTE:** This report displays scorecards associated with campaigns.

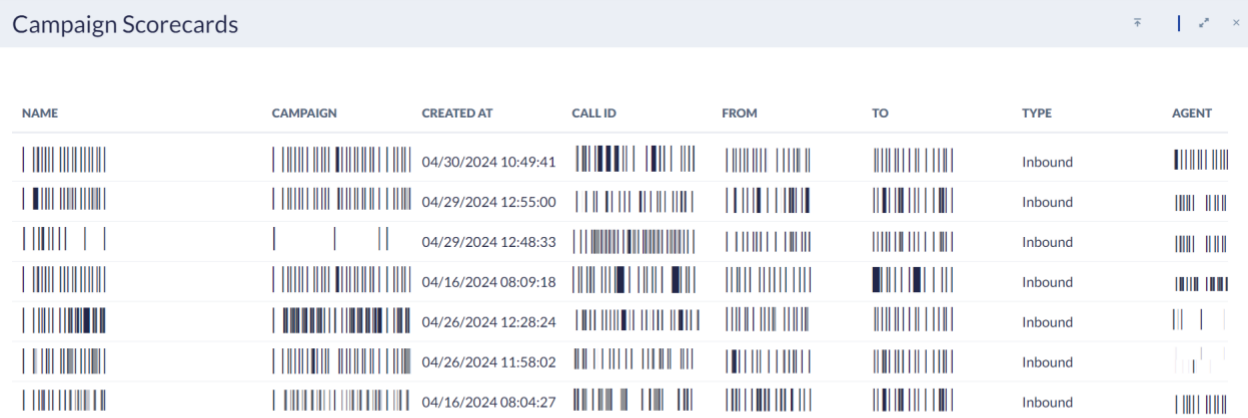

# **Customer Call Details Report**

Customer Reports provide a comprehensive analysis of all customer interactions within your contact center. These reports offer detailed insights into inbound and outbound workitems, enabling you to monitor and optimize customer service performance effectively.

<span id="page-44-0"></span>For each supervised workitem, the report will display the following columns of data:

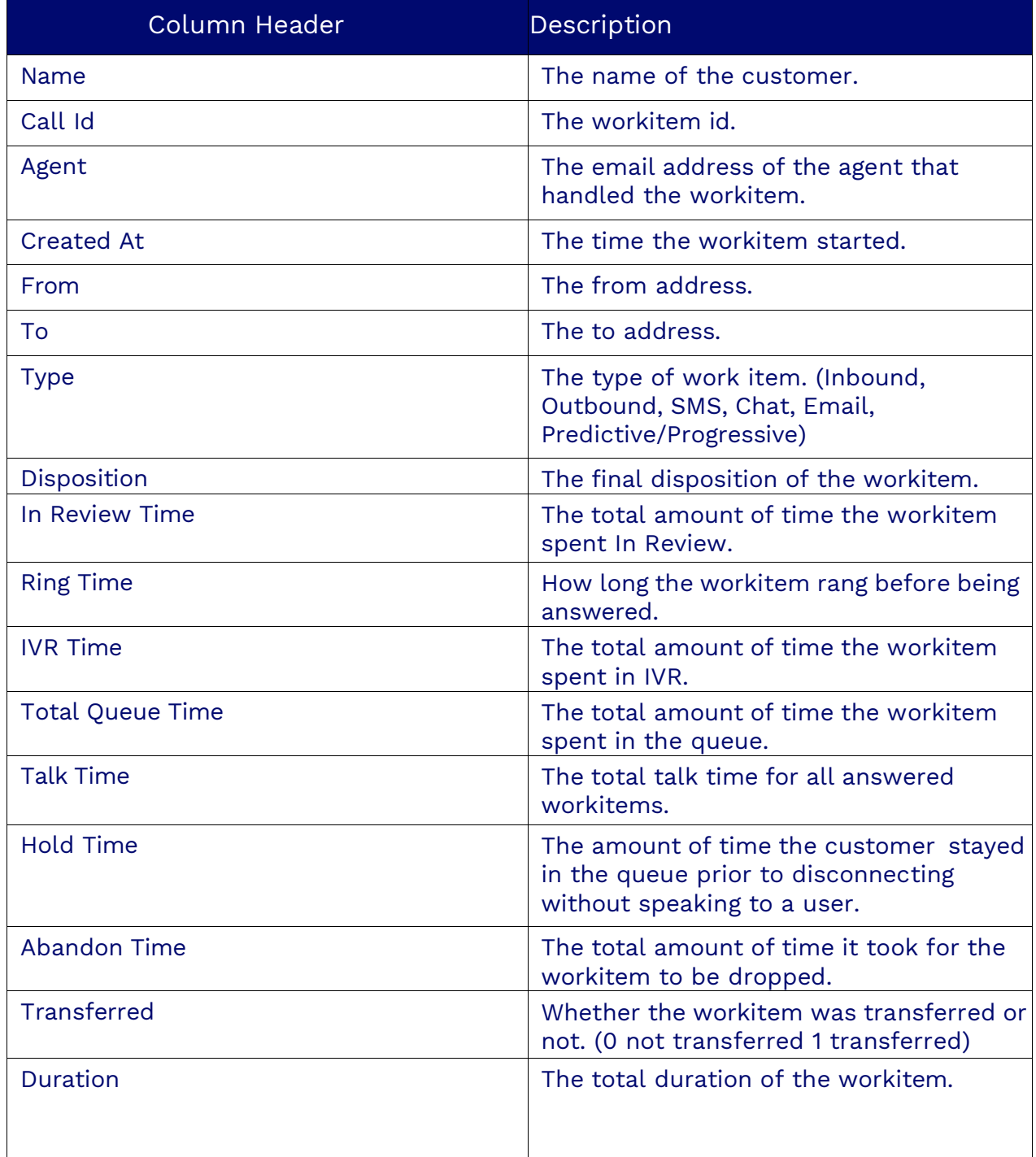

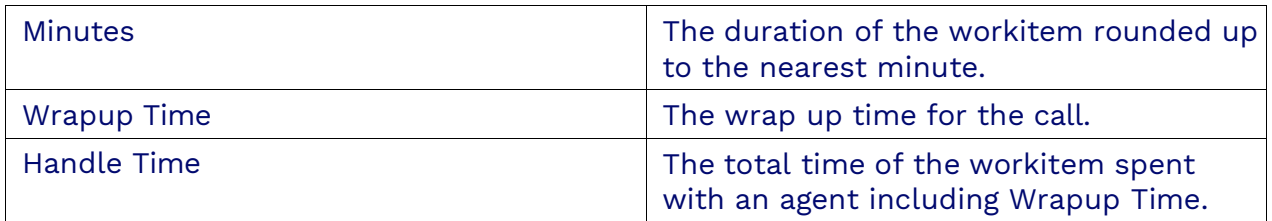

# <span id="page-45-0"></span>**Outbound Reports**

Nextiva's Outbound Reports provide insights into the performance of your outbound campaigns, helping you to optimize strategies, improve lead quality, and maximize agent productivity. These reports offer a wealth of data on failed leads, disposition details, system statuses, and overall campaign effectiveness.

## **Failed Outbound Leads Report**

The Failed Outbound Leads Report provides details on failed leads. The report displays for each column:

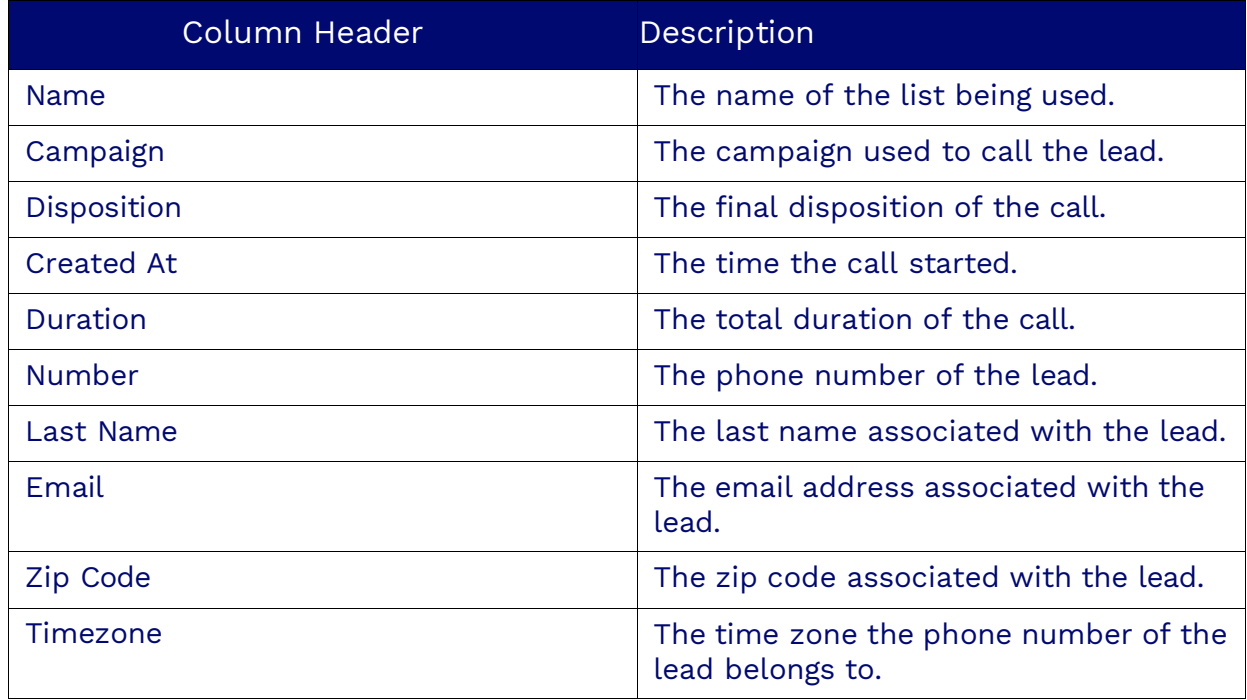

# **Outbound Detail Disposition Report**

The Outbound Detail Disposition Report indicates what happened with that workitem and determines the quality of the leads. For each outbound workitem, the report displays:

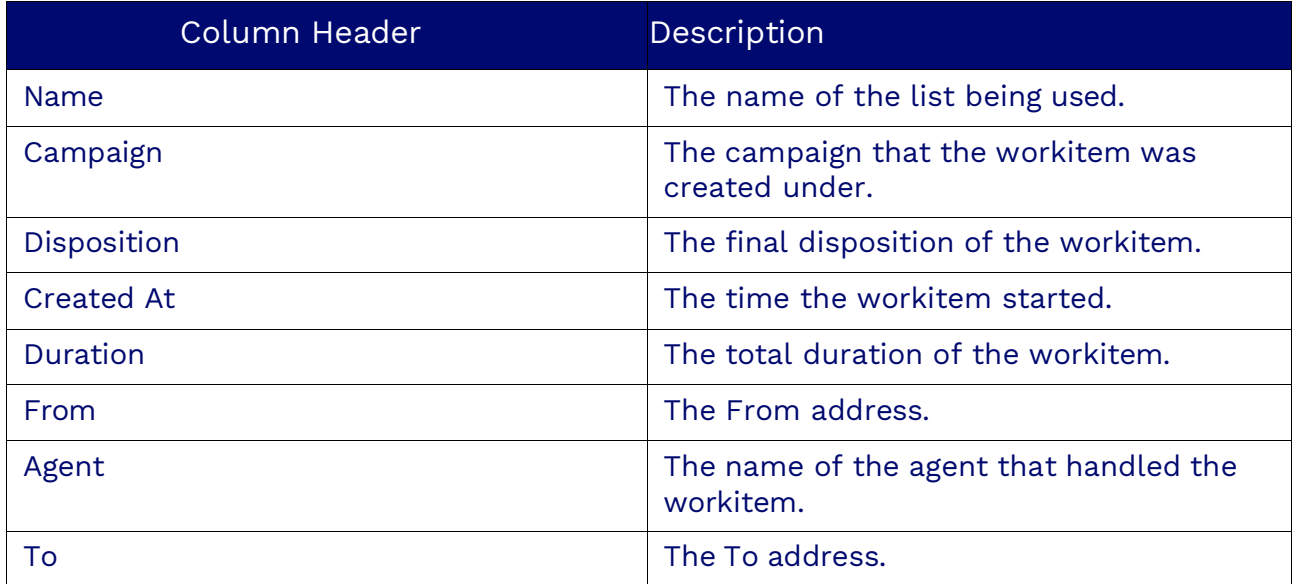

**NOTE**: If there is no agent name listed, the disposition is set by the system.

## <span id="page-46-0"></span>**Outbound Detailed Report**

The Outbound Detailed Report is a detailed view of the current system status of each record for the selected list(s). For each outbound workitem, the report displays:

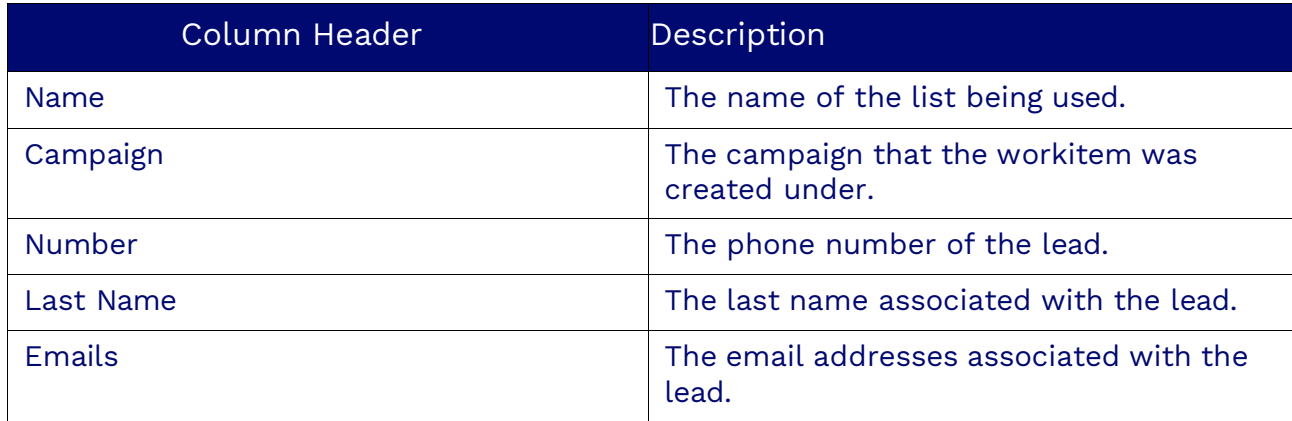

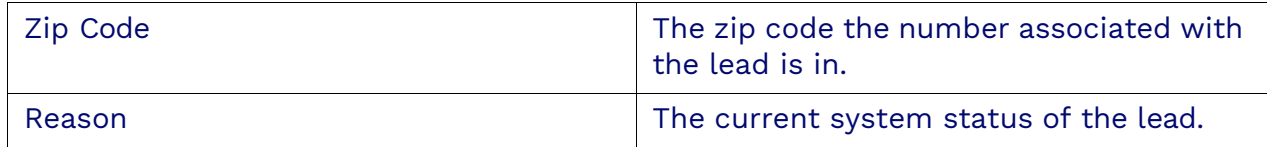

# <span id="page-47-0"></span>**Outbound Dialer Summary Report**

The Outbound Dialer Summary report provides summaries for all the columns below. For each outbound list the report displays:

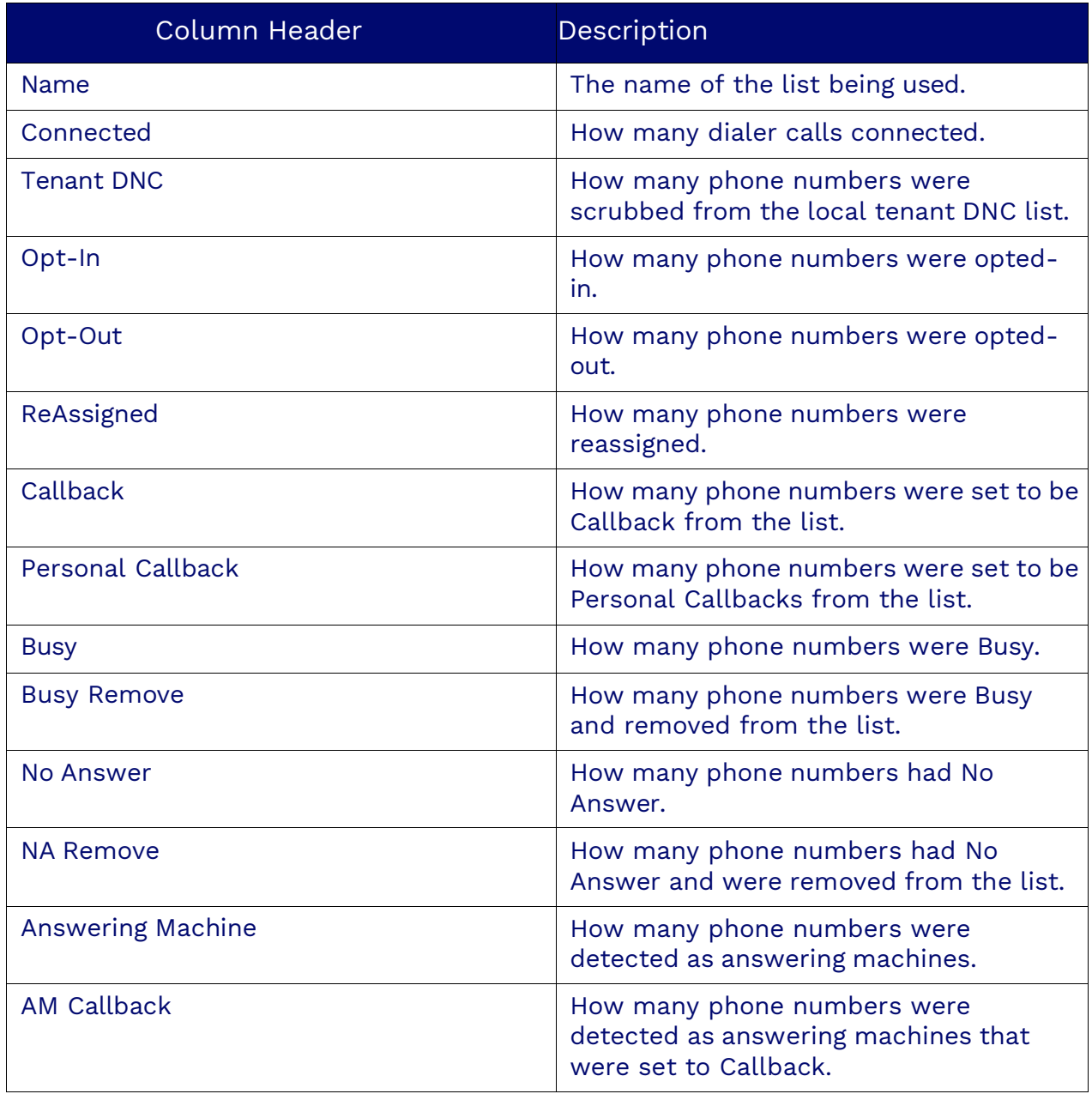

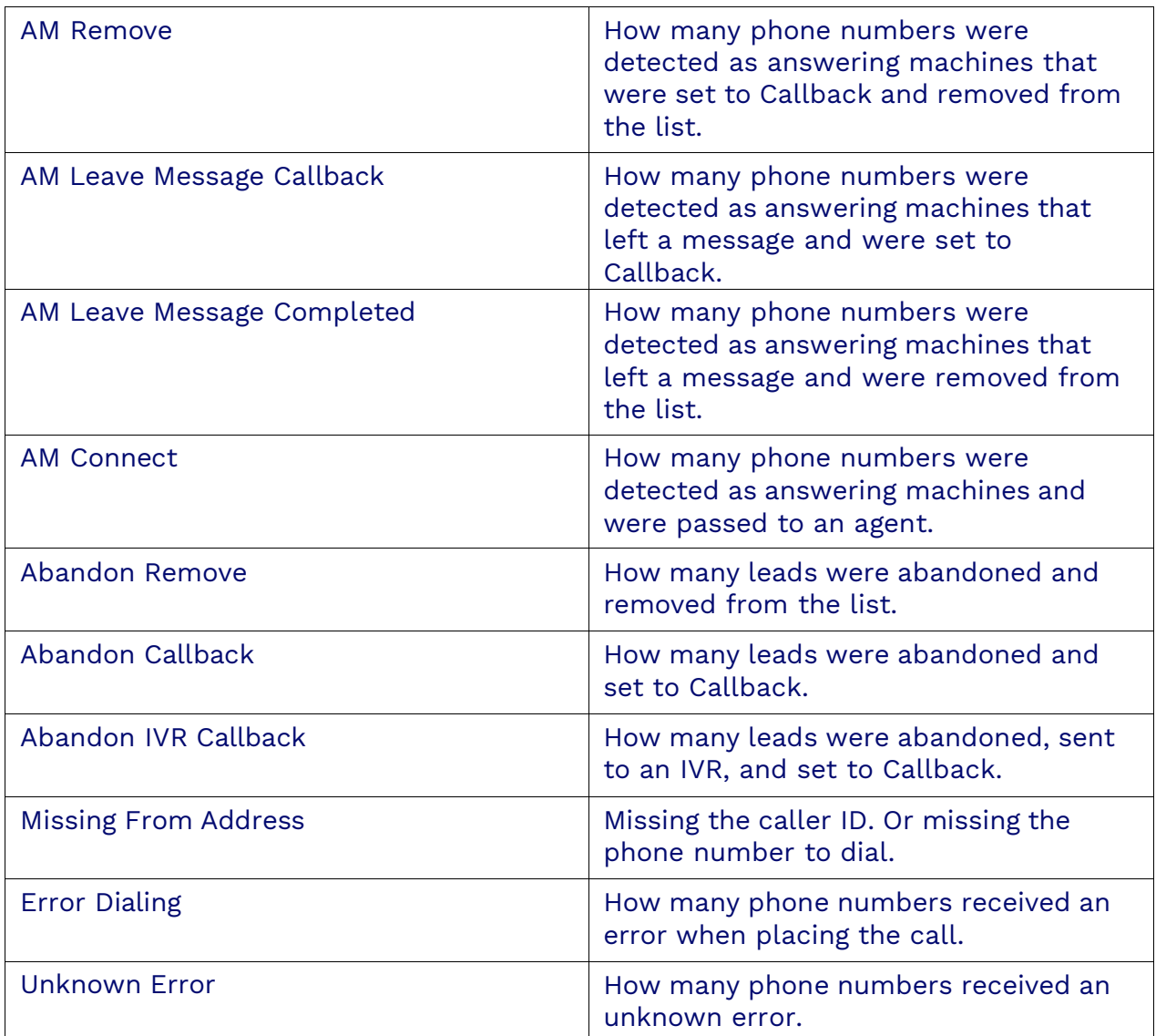

## <span id="page-48-0"></span>**Outbound List Disposition Summary Report**

The Outbound List Disposition Summary report provides a summary of all the dispositions for each list selected. If no list is selected, the report uses the active lists. For each outbound list, the report displays:

<span id="page-48-1"></span>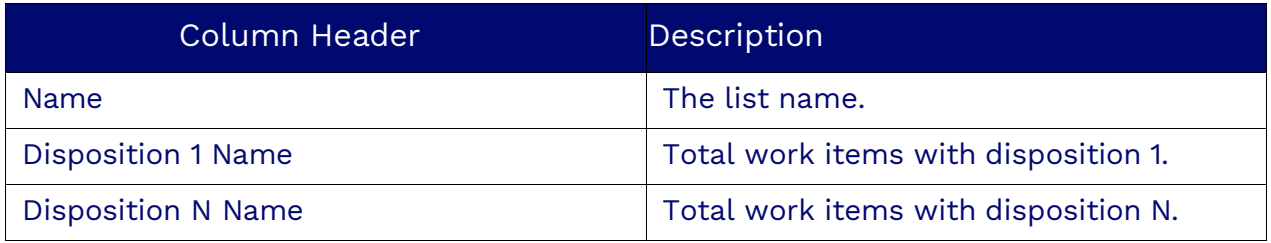

## **Outbound Scrub Summary Report**

The Outbound Scrub Summary Report indicates what the system did with the list of leads that were inserted for the system to contact them via the outbound campaigns (predictive, progressive, quarterback). For each outbound list, the report displays:

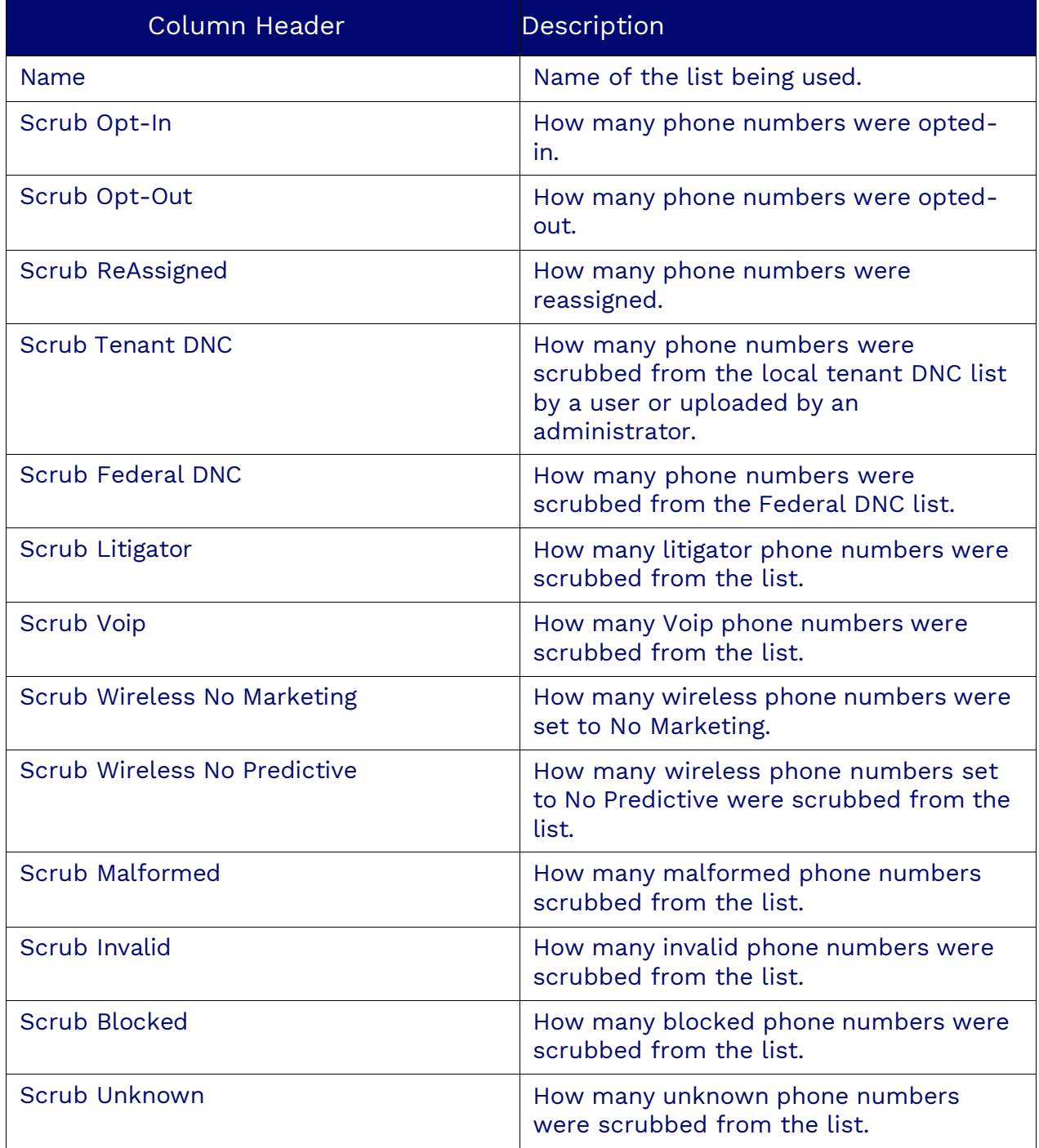

# <span id="page-50-0"></span>**Outbound Summary Report**

The Outbound Summary Report summarizes the states of the last attempts made on leads over a time interval. For each outbound workitem, the report displays:

<span id="page-50-1"></span>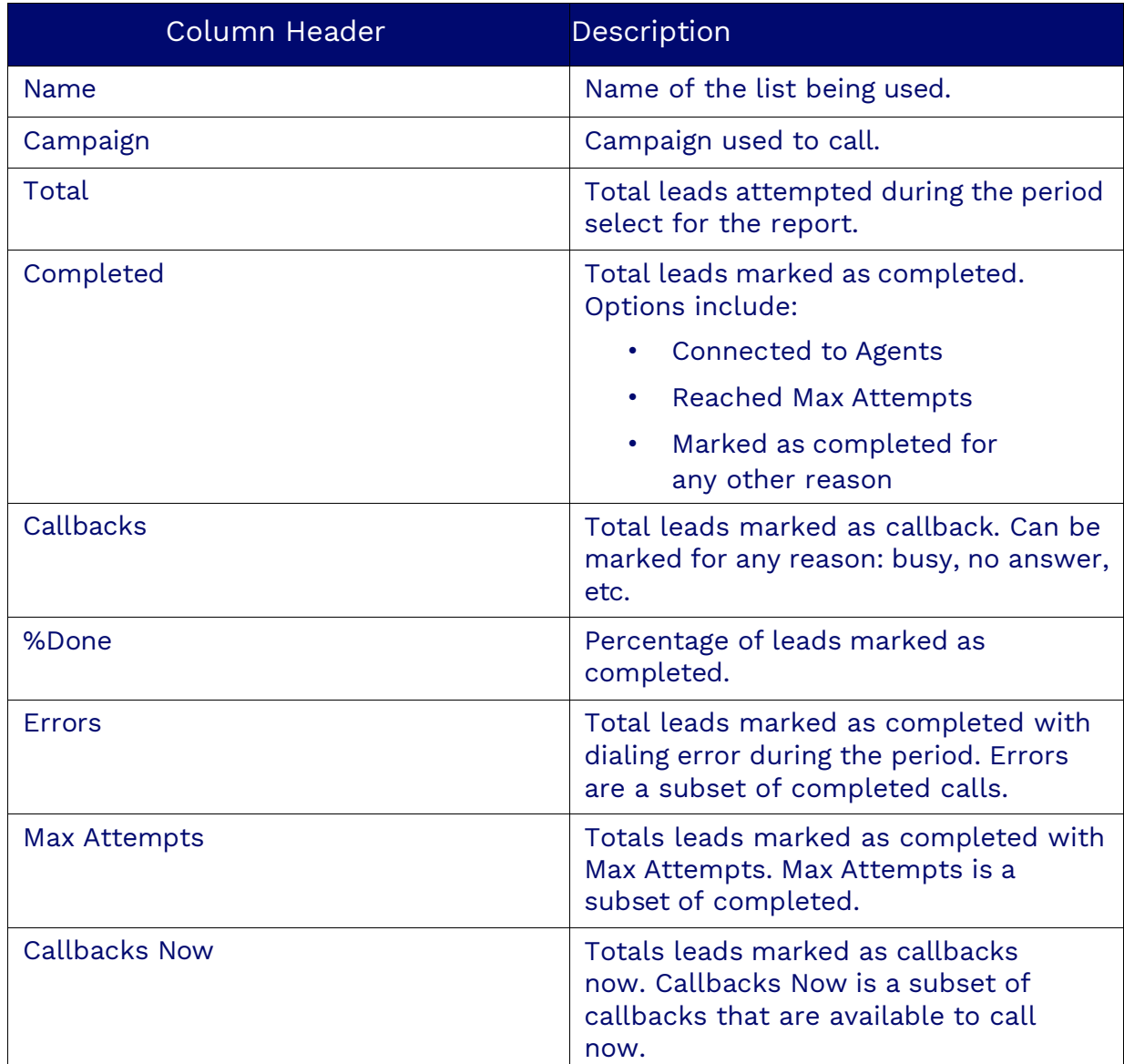

## **Outbound Summary Attempts Report**

The Outbound Summary Attempts Report provides summaries about attempts about outbound lists.

For each outbound summary attempt, the report displays:

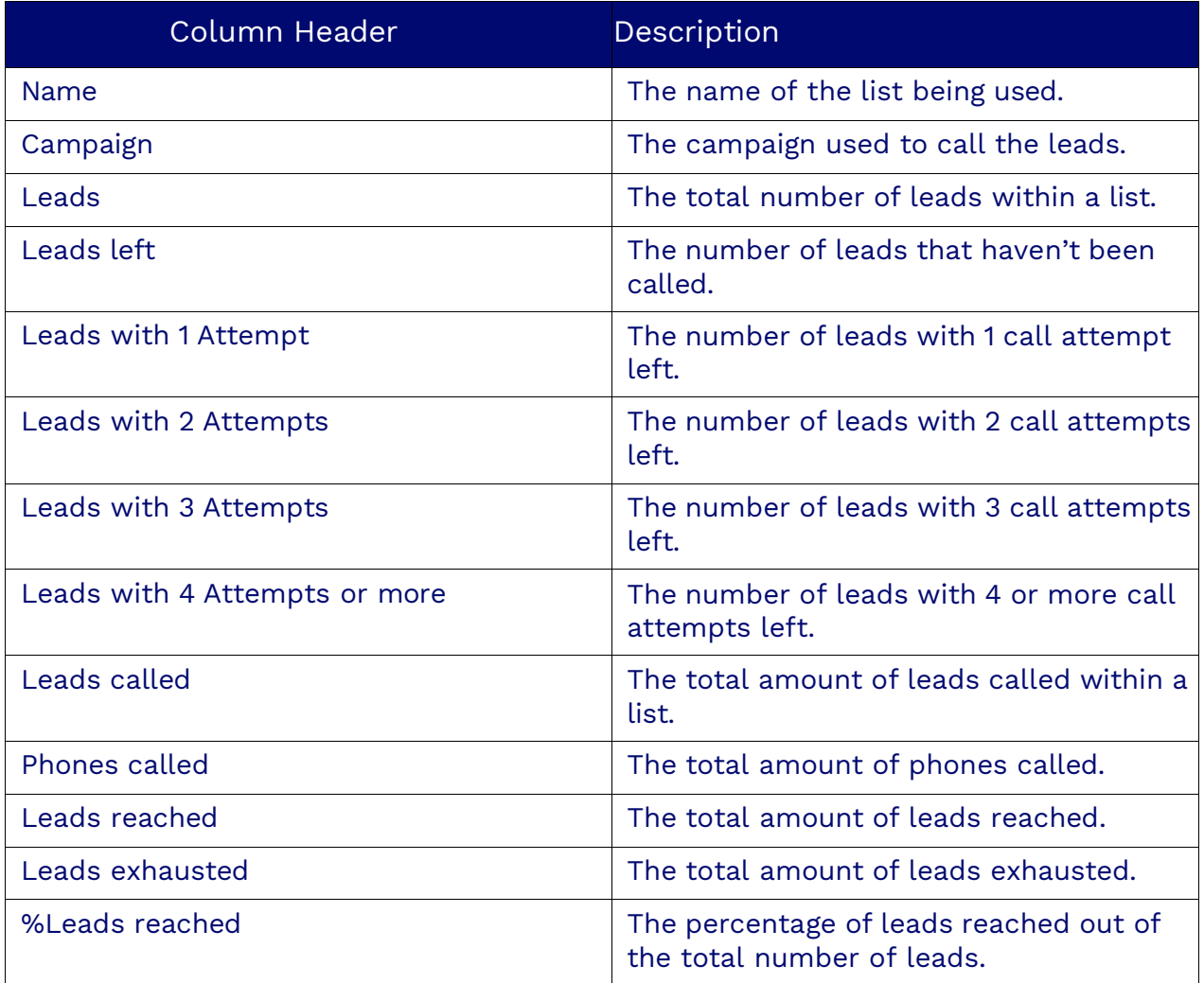

# <span id="page-52-0"></span>**Queue Interval Reports**

<span id="page-52-1"></span>Queue Interval Reports offer insights into queue performance by analyzing workitems handled within specific time intervals (15, 30, or 60 minutes). For each workitem in the selected queues, the report will display the following columns:

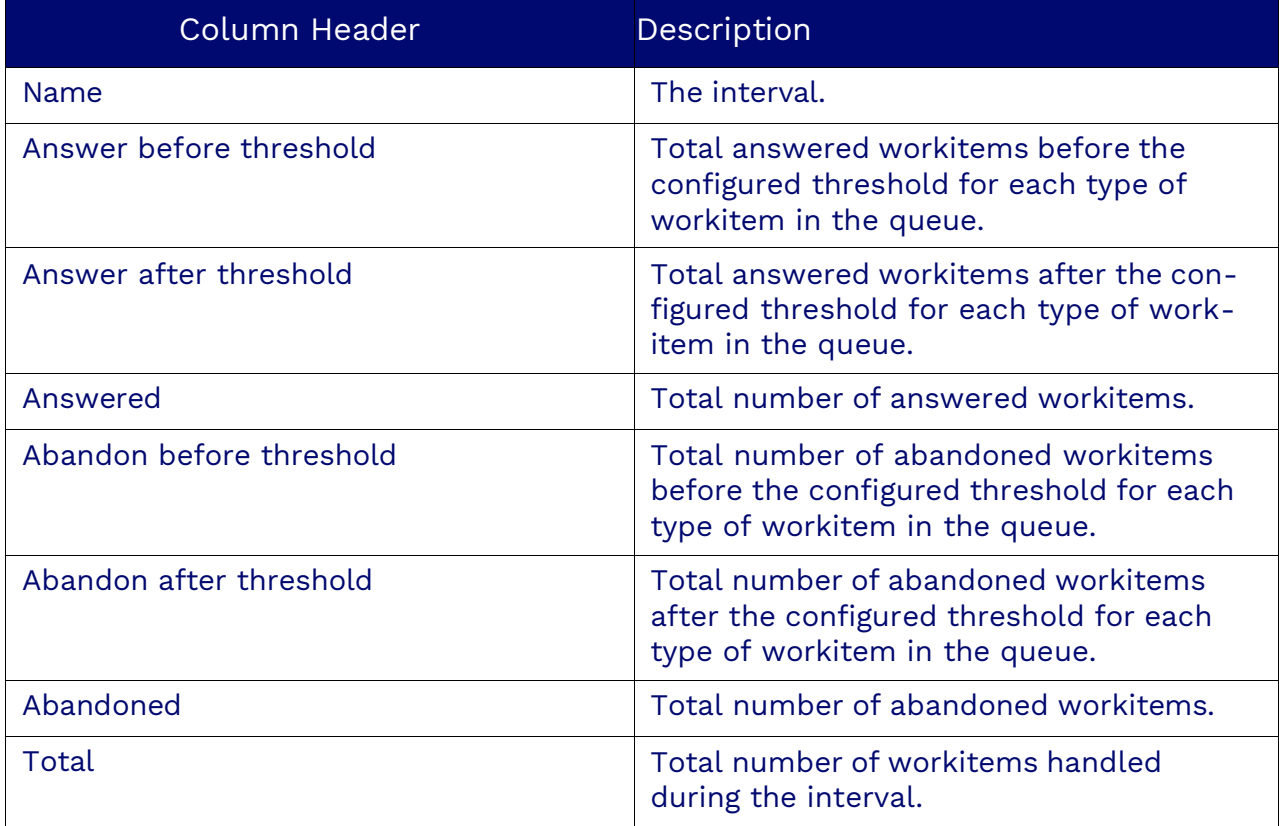

#### Queue Interval

 $\overline{\kappa} = \frac{1}{2} \left[ \begin{array}{cc} \mathbf{y}^2 & \mathbf{x} \end{array} \right]$ 

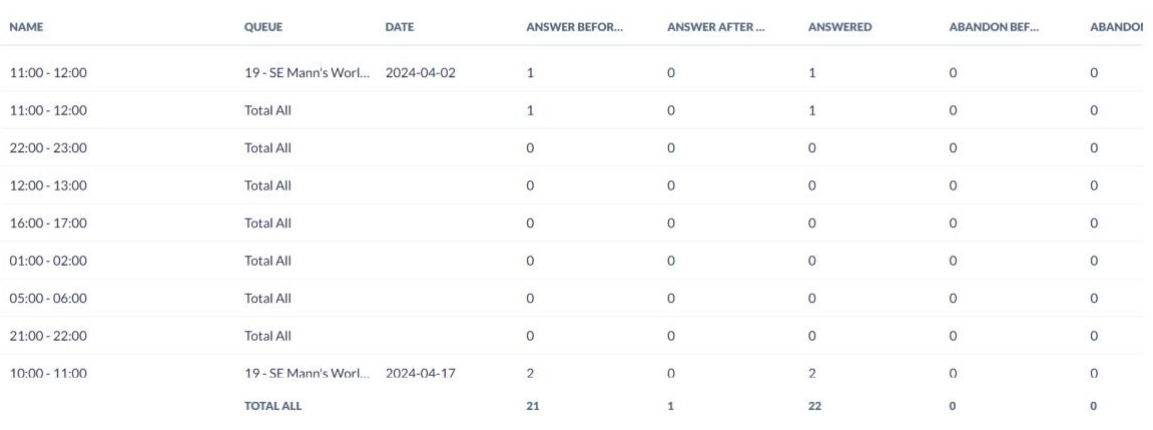

From 04/01/2024 00:00:00 To 04/30/2024 23:59:59 America/Phoenix

# <span id="page-53-0"></span>**Queue SLA Report**

The Queue SLA Report indicates the performance of that queue/group of users. The SLA (Service Level Agreement) uses a threshold defined in the queue (SLA Section) to determine if calls accepted in that queue were answered according to the company's policy. For every item in a selected queue, the report displays:

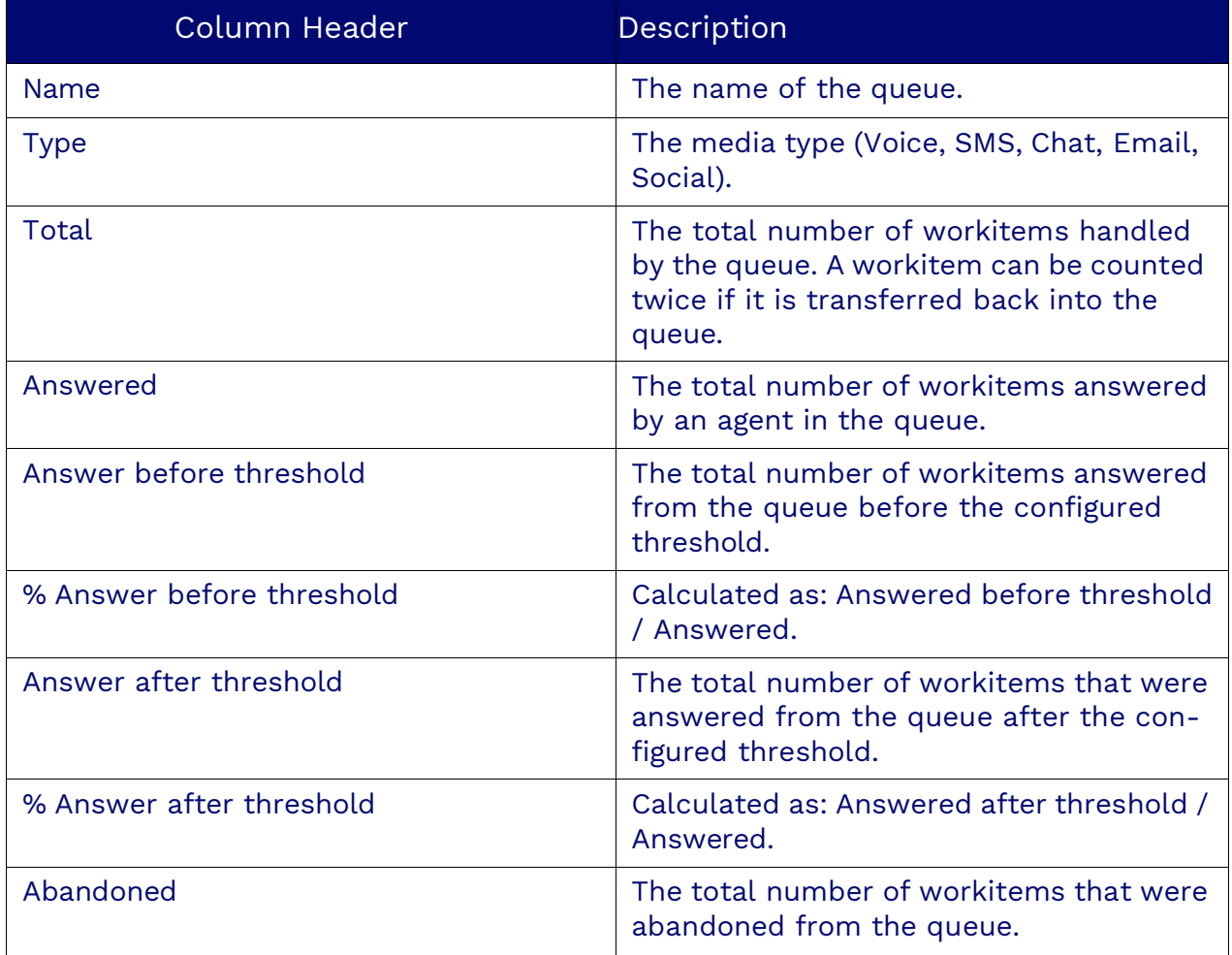

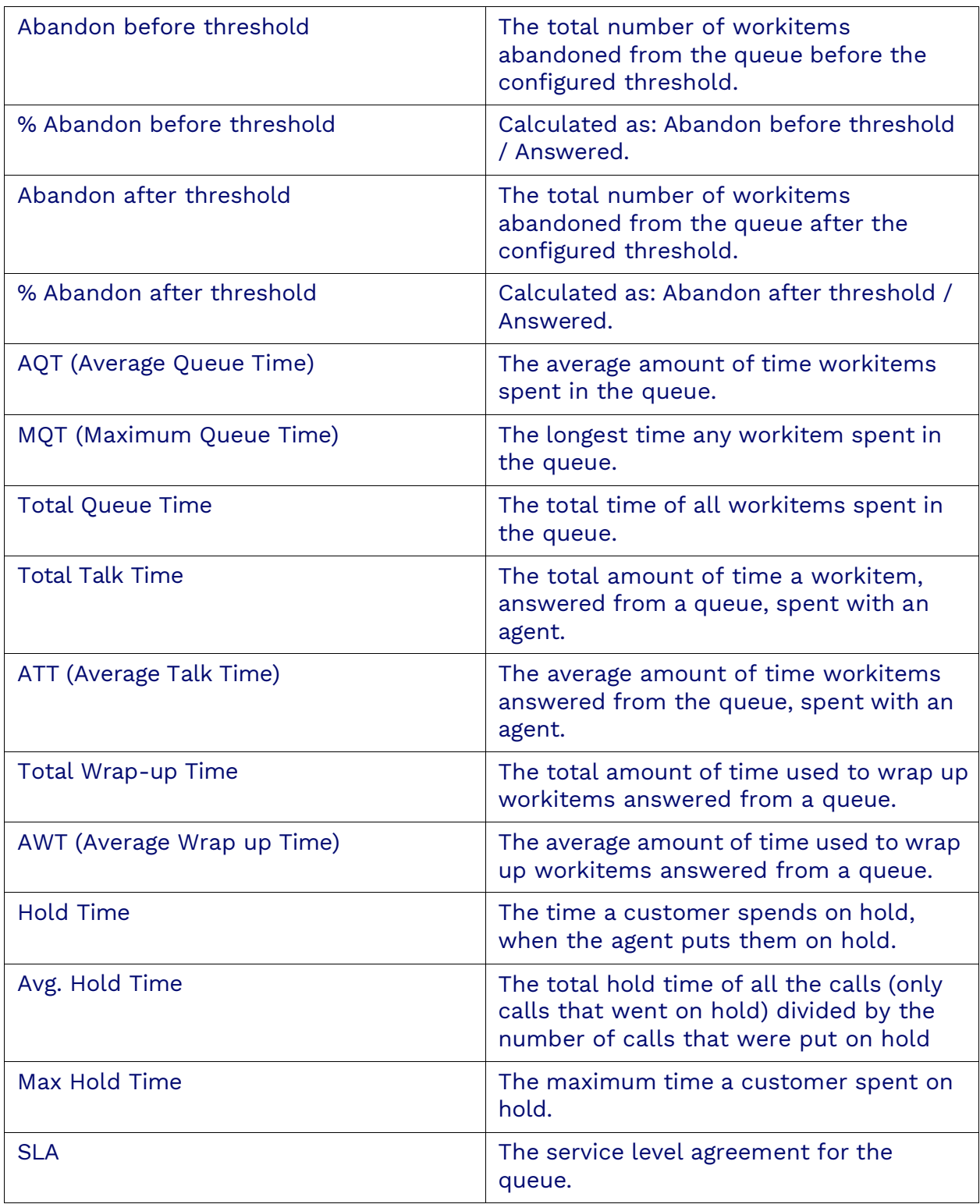

# **Abandon Detail Reports**

<span id="page-55-0"></span>The Abandon Detail Report details calls that were abandoned from a particular queue. For every abandoned call, the report displays the following column headers:

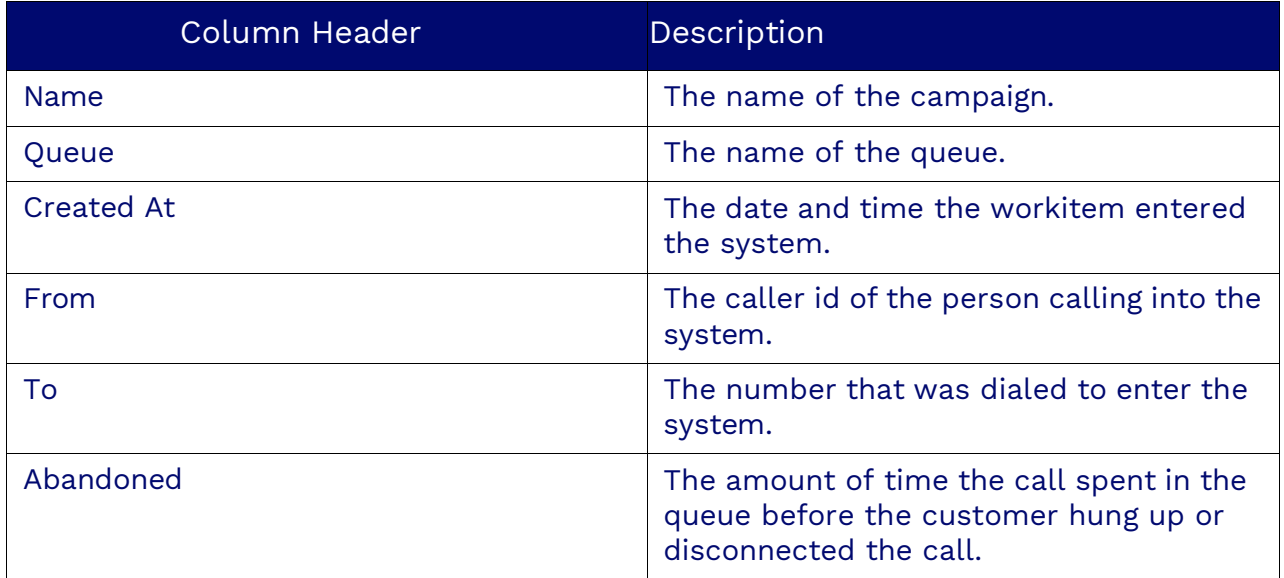

#### 

 $\pi = \frac{1}{2}$  ,  $\omega = \infty$ 

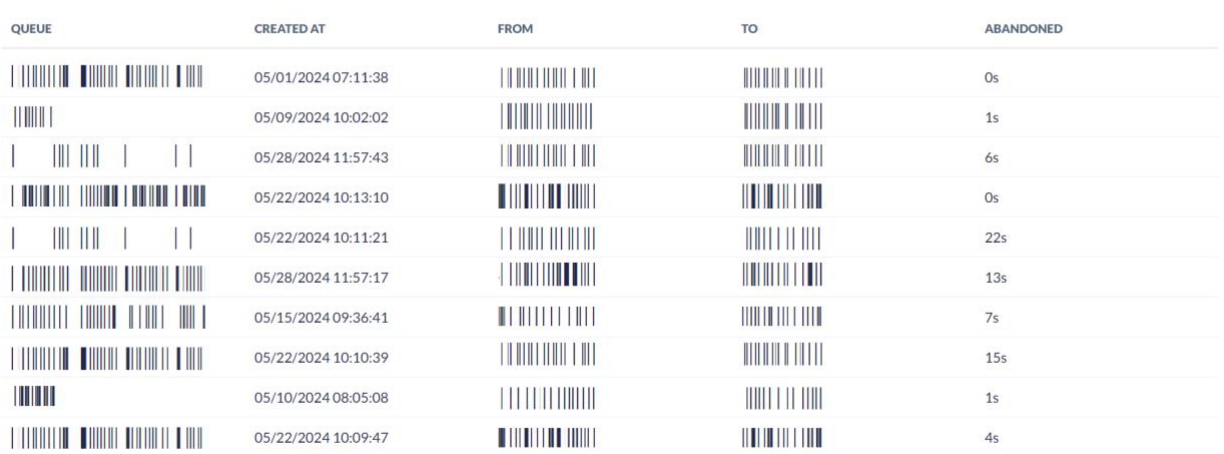

From 05/01/2024 00:00:00 To 05/31/2024 23:59:59 America/Denver

# <span id="page-56-0"></span>**Survey Reports**

Survey Reports provide valuable insights into customer feedback, helping businesses understand customer satisfaction and improve service quality. These reports allow you to visualize survey responses and analyze detailed workitem data, ensuring customer experiences are accurately captured and assessed.

## <span id="page-56-1"></span>**Survey Statistics Report**

The Survey Statistics Report is a graphical representation of up to four elements in a survey and the number of responses for each.

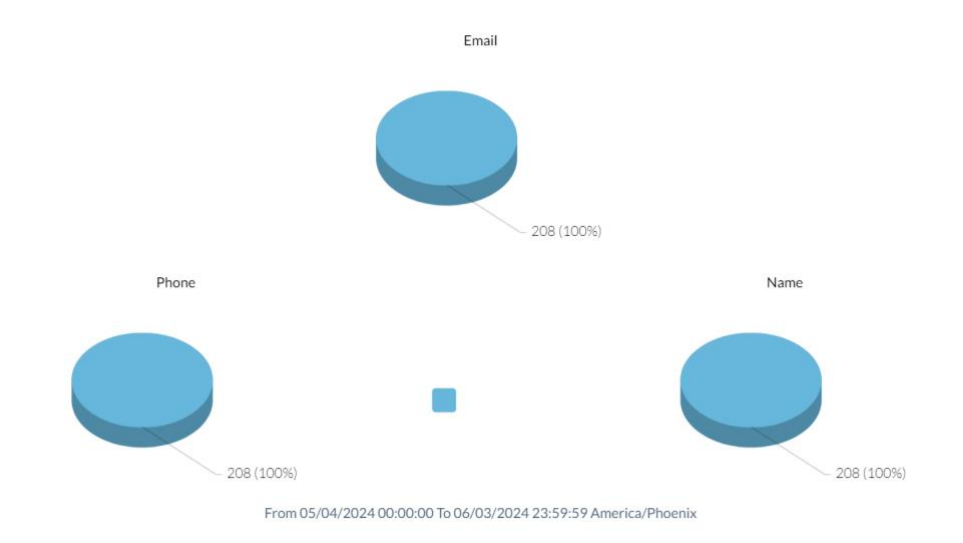

## <span id="page-56-2"></span>**Survey Workitems Report**

The Survey Workitems Report provides details about the workitem as well as the survey responses. For every survey, the report displays the following columns:

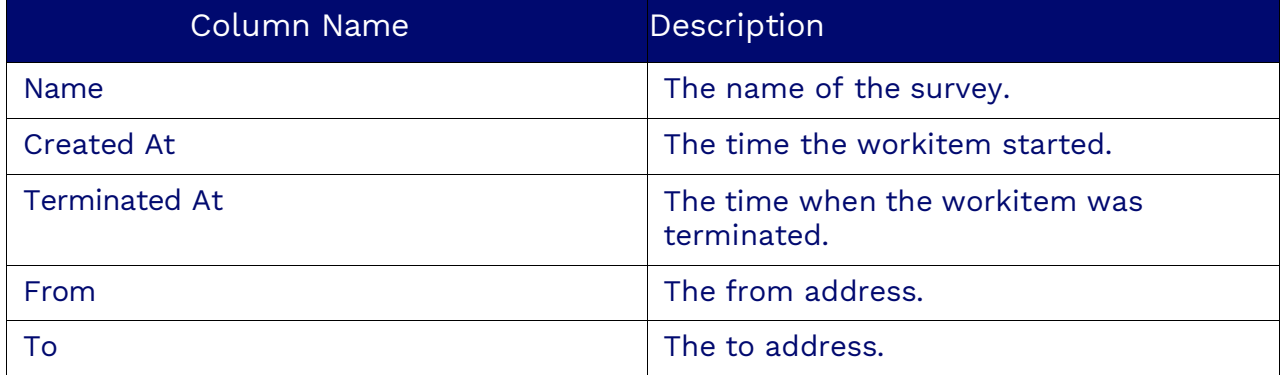

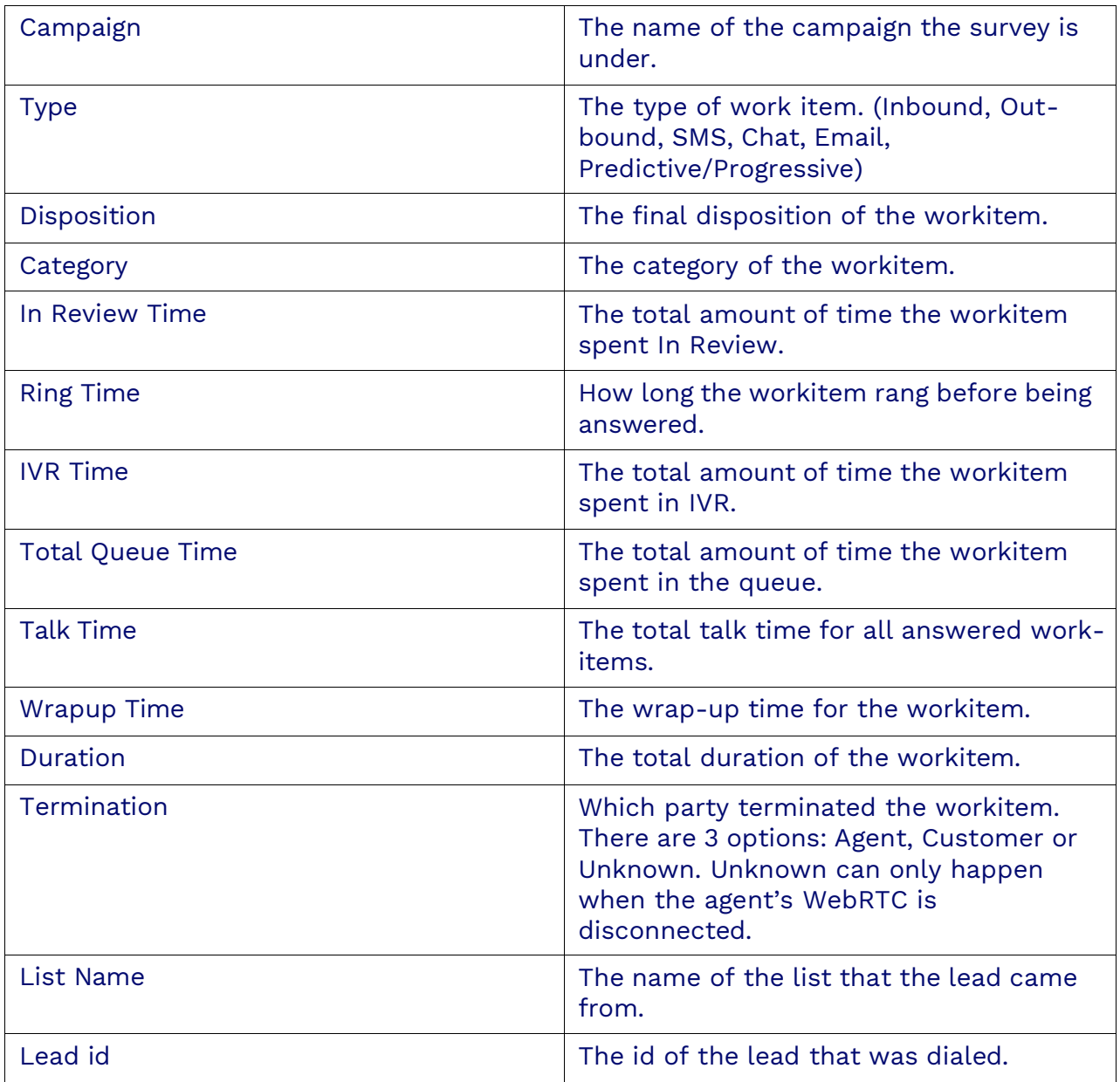